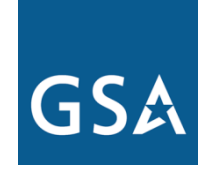

**U.S. General Services Administration**

# Federal Acquisition Service

# **Experience eBuy**

### **Michael Gilbert**

### **February 2012**

# **Today's Objectives**

 $\checkmark$  What is e-Buy and when should it be used?

- $\checkmark$  What benefits and value does the customer get?
- Terms and Abbreviations used in this presentation
- Create an RFQ (as a buyer)
- $\checkmark$  Award the RFQ
- $\checkmark$  Questions and wrap up

# eBuy is an online Request for Quotes (RFQ) tool **www.ebuy.gsa.gov**

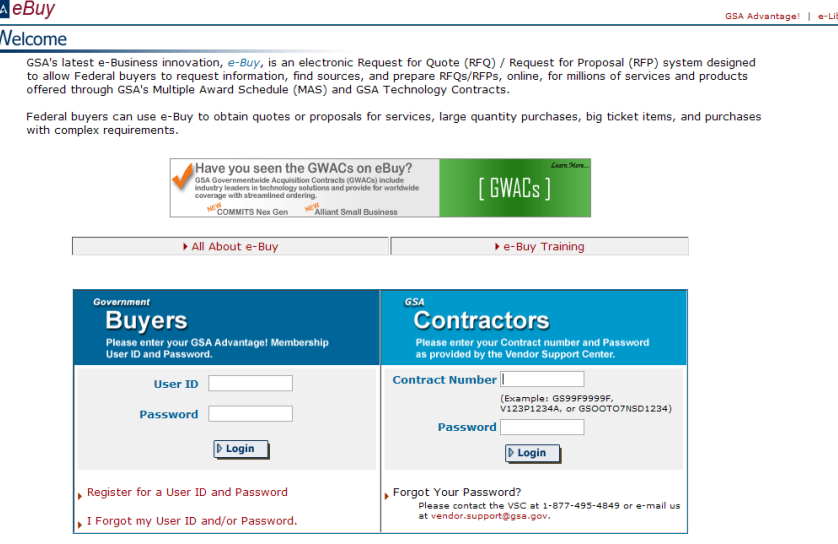

\*\*\* WARNING \*\*\* This is a U.S. General Services Administration computer system that is "FOR OFFICIAL USE ONLY." This system is subject to monitorin<br>Therefore, no expectation of privacy is to be assumed. Individuals found p Therefore, no expectation of privacy is to be assi<br>criminal prosecution. Privacy and Security

# **What is eBuy used for?**

- $\triangleright$  Services (highly customizable, attach requirements)
- Obtaining volume discounts beyond contract pricing for high quantity or high dollar purchases
- $\triangleright$  Purchases with complex requirements or combination product/service
- Determining sources of supply (Request For Information/Sources Sought)
- ▶ Place RFQs directly against Blanket Purchase Agreements (BPAs)

# **What are the benefits?**

- Paperless environment (**Green**)
- **▶ Streamlined Acquisition Process**
- $\triangleright$  Easy way to procure services.
- Ensures competition.

## **Section 863 2009 Duncan Hunter National Defense Authorization Act**

**Pertains to all buyers for both product and service orders for MAS exceeding the Simplified Acquisition Threshold (SAT) (\$150,000)**

> **Perform market research and send a RFQ to as many Schedule contractors as practicable, and obtain at least three quotes. If three quotes are not obtained you must provide a written determination explaining that no additional contractors could be identified despite reasonable efforts.**

> > **- or-**

**Contact all schedule holders that offer the required work by informing them of the opportunity for award (Use of e-Buy meets this requirement)**

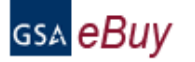

### Welcome

GSA's latest e-Business innovation, e-Buy, is an electronic Request for Quote (RFQ) / Request for Proposal (RFP) system designed to allow Federal buyers to reguest information, find sources, and prepare RFOs/RFPs, online, for millions of services and products offered through GSA's Multiple Award Schedule (MAS) and GSA Technology Contracts.

Federal buyers can use e-Buy to obtain quotes or proposals for services, large quantity purchases, big ticket items, and purchases with complex requirements.

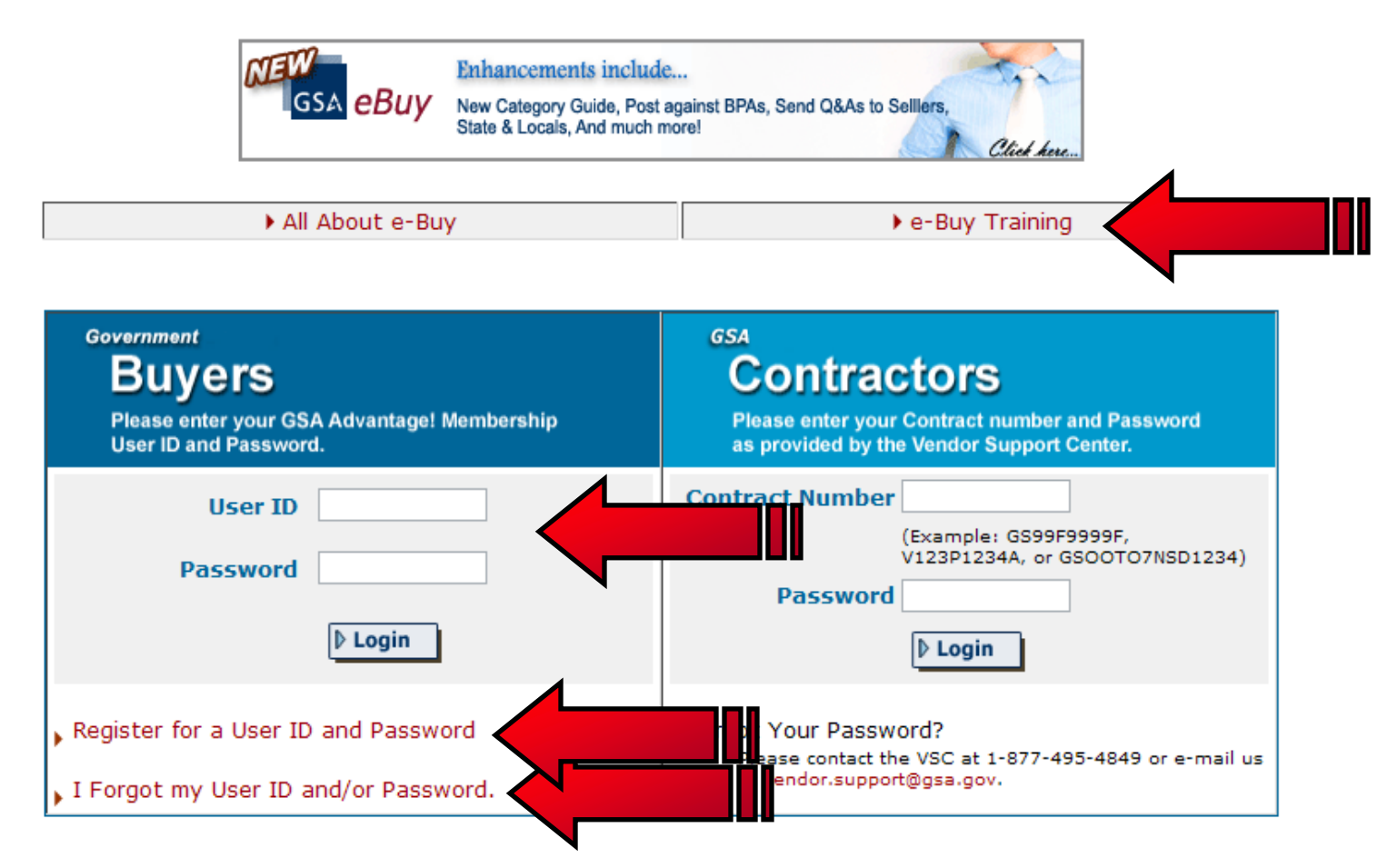

\*\*\* WARNING \*\*\* This is a U.S. General Services Administration computer system that is "FOR OFFICIAL USE ONLY." This system is subject to monitoring. Therefore, no expectation of privacy is to be assumed. Individuals found performing unauthorized activities are subject to disciplinary action including criminal prosecution. Privacy and Security

# GSA eBuy

### $\bm{M}_{\textit{ember Region}}$

Instructions: Please complete the registration form below. This registration will act as your e-Buy and GSA Advantage!.

In order to use e-Buy you must have a Government Purchase Card or AAC onfile in your GSA Advantage Profile. If you do not have a payment method, you may still register, but you will receive an email verifying you are a Federal buyer with a .gov or .mil address. After verificatiion, you may use e-Buy without having a payment method.

Note: If you have Javascript disabled on your browser, by-pass the bare selection below and complete the registration. You will then be prompted to elect a bureau.

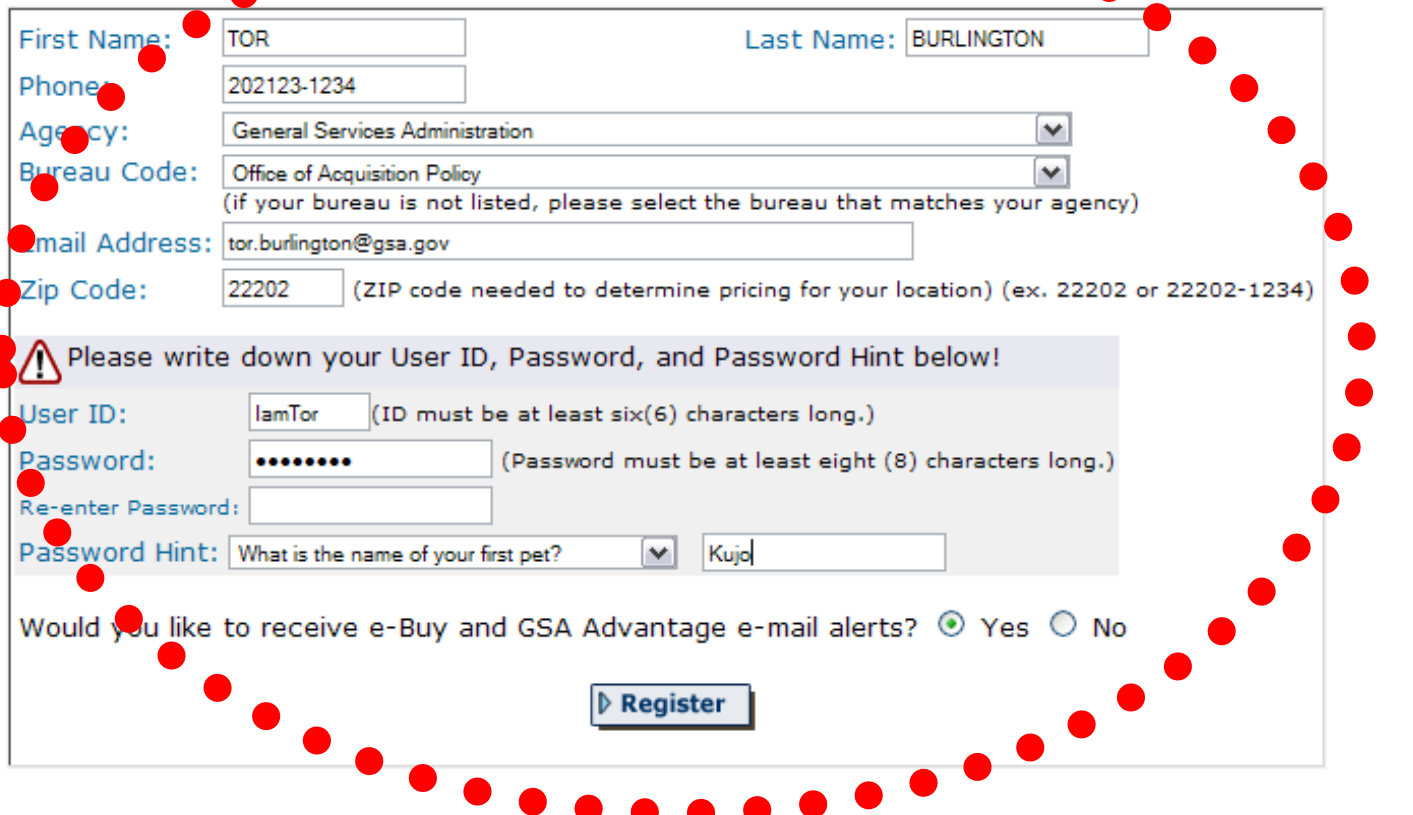

### GSA *eBuy*

#### Thursday, April 16, 2009

Welcome **TOR BURLINGTON** 

#### **Messages**

No messages at this time

#### **RFQ Finder**

Quickly retrieve an RFQ or retrieve an RFQ forwarded to you by another user.

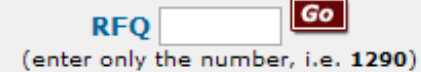

Prepare an RFQ My RFQs Profile e-Buy Guidance Home

GSA Advantage! | e-Library

Log Off

e-Buy Training

### **Buyers**

Prepare an Online Request For Quote (RFQ)

### $\boldsymbol{\mathcal{S}}$ tep 1. Assign Category & Select Vendors

In order to identify vendors who supply the products or services you are looking for, enter keywords that describe your requirement in the search box below. The search results will provide categories matching your search criteria. Vendors listed under the category(s) selected will have access to your RFQ or RFP, and may quote (certain exceptions for some GWACs). For a complete listing of Multiple

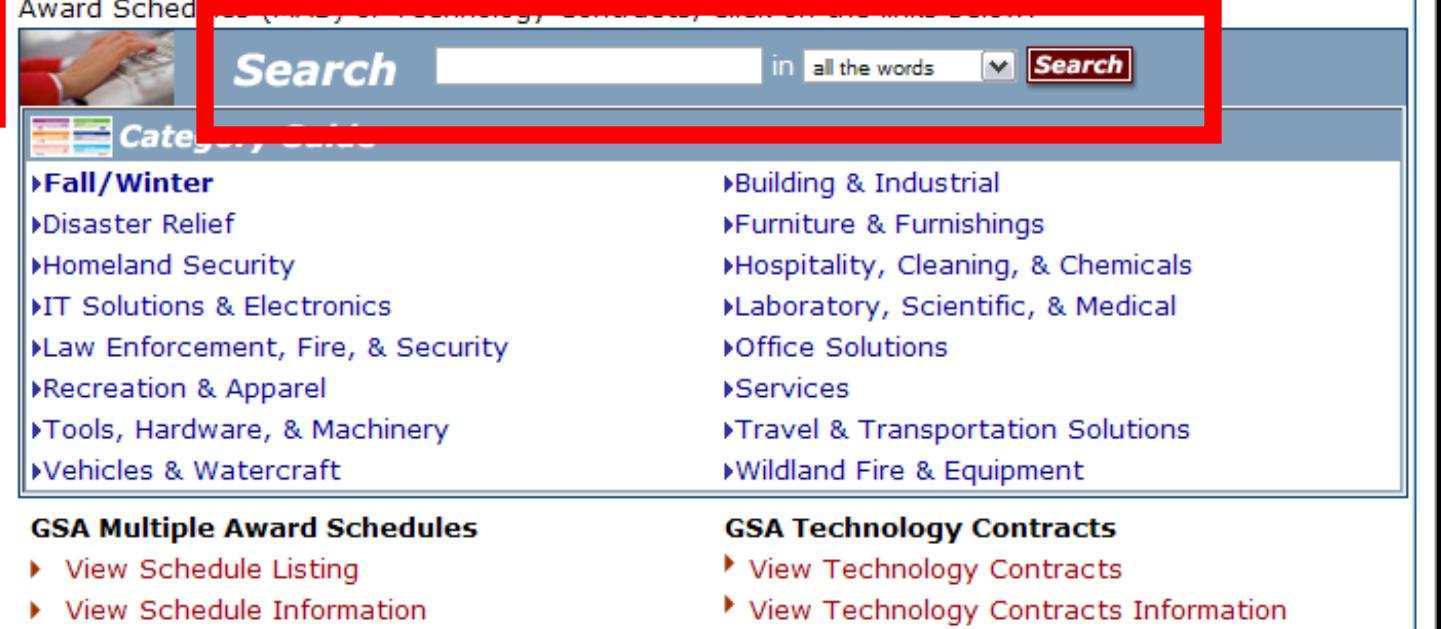

Send questions or comments to gsa.Advantage@gsa.gov or contact us at 1-877-472-3777

# **Overview of Process**

 $\triangleright$  Find Sources

- Search or Browse Schedules/SINs
- Locate specific Contractors
- $\triangleright$  Enter Requirements and Documentation
	- RFQ title and details.
	- Line Items and attachments.
- **▶ Receive and Evaluate Quotes**
- $\triangleright$  Make Award Notification

### GSA *eBuy*

Welcome **TOR BURLINGTON** 

#### **Messages**

No messages at this time

#### **RFQ Finder**

Quickly retrieve an RFQ or retrieve an RFQ forwarded to you by another user.

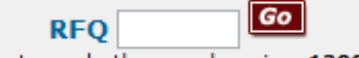

(enter only the number, i.e. 1290)

GSA Advantage! |

e-Library

Log Off

### **Buyers**

Prepare an Online Request For Quote (RFQ)

### $\sum$ tep 1. Assign Category & Select Vendors

In order to identify vendors who supply the products or services you are looking for, enter keywords that describe your requirement in the search box below. The search results will provide categories matching your search criteria. Vendors listed under the category(s) selected will have access to your RFQ or RFP, and may quote (certain exceptions for some GWACs). For a complete listing of Multiple Award Schedules (MAS) or Technology Contracts, click on the links below.

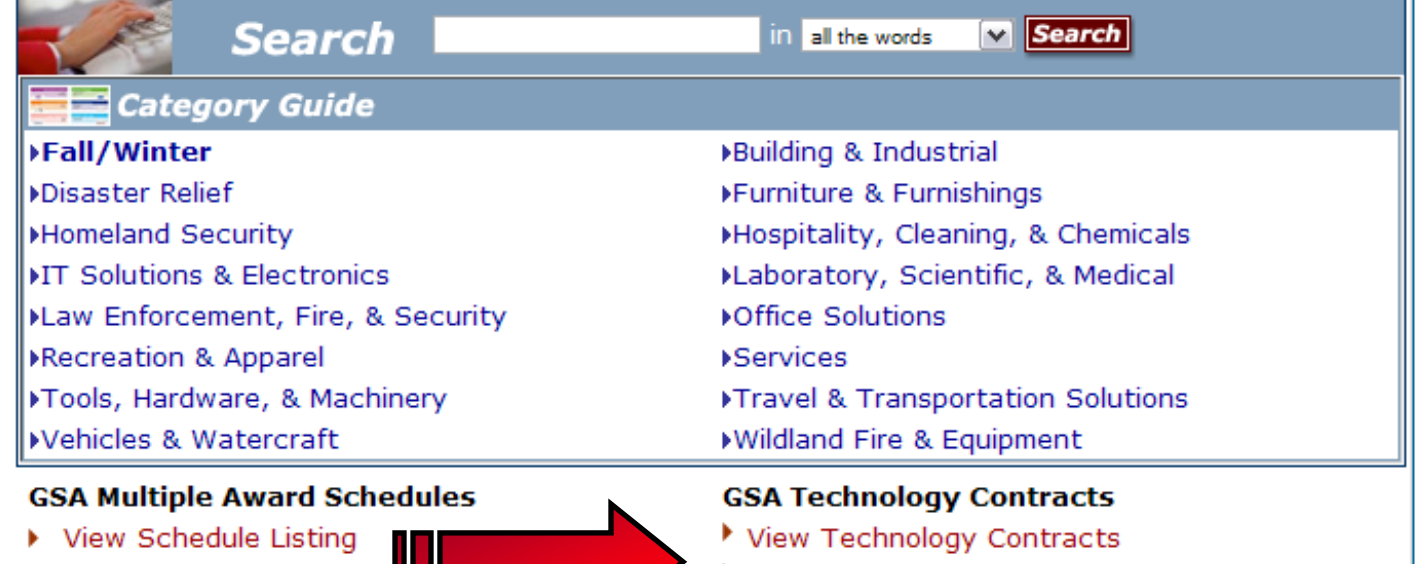

Send questions or comments to gsa.Advantage@gsa.gov or contact us at 1-877-472-3777

View Technology Contracts Information

View Schedule Informati

### **GWAC List COMPUTER IN THE MAS LIST**

GSA Advantage! | e-Library

all the words [w] Find it!

displayed, so you may then select the vendors who will receive your

make it happen! With GSA's Training Services and Devices Schedule 69 you can

Search:

info on BPA ordering procedures

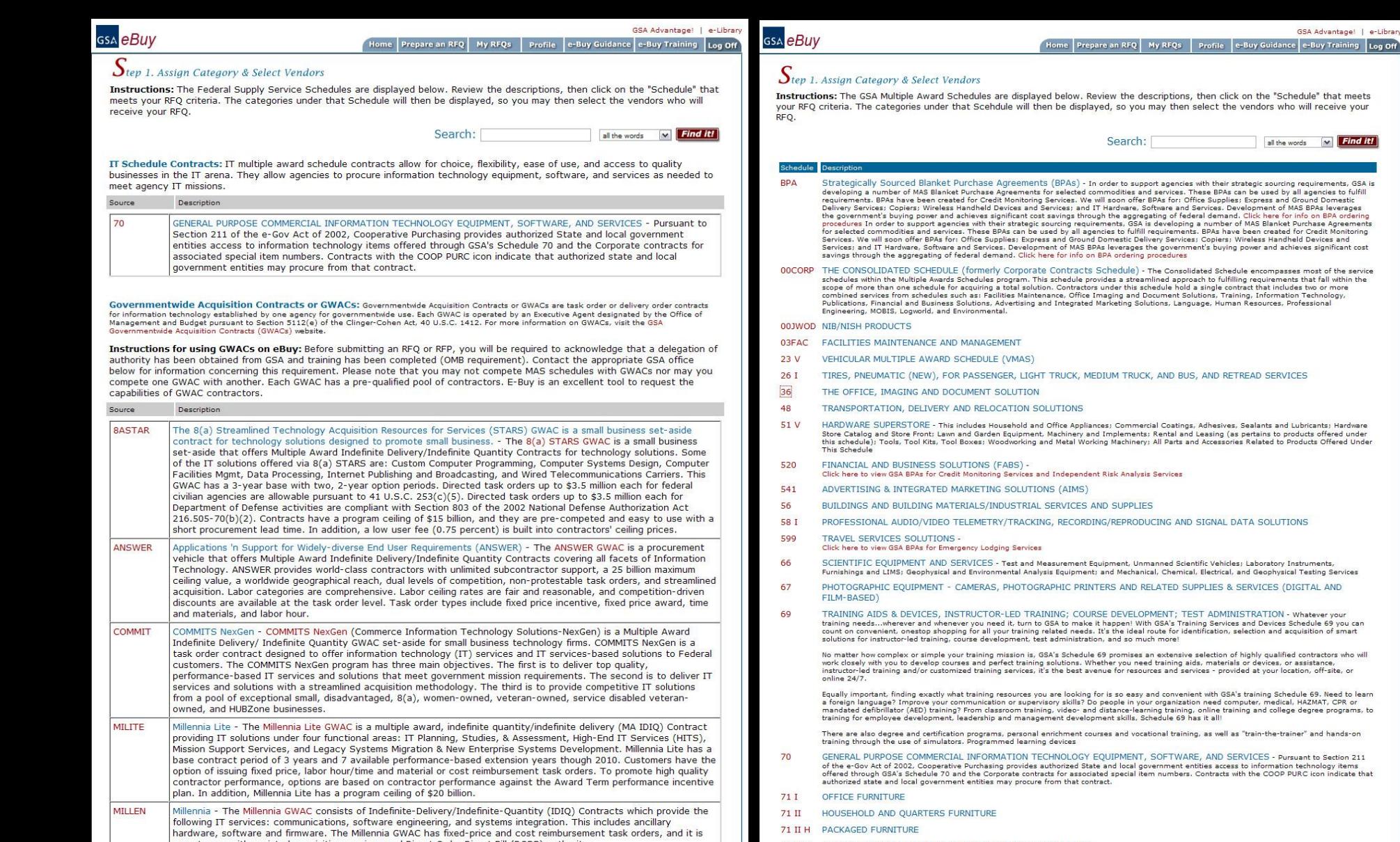

### gsa eBuy

Log Off

#### Thursday, April 16, 2009

Welcome **TOR BURLINGTON** 

#### **Messages**

No messages at this time

#### **RFQ Finder**

Quickly retrieve an RFQ or retrieve an RFQ forwarded to you by another user.

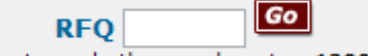

```
(enter only the number, i.e. 1290)
```
Prepare an RFQ My RFQs e-Buy Guidance **Profile** Home e-Buy Training

### **Buyers**

Prepare an Online Request For Quote (RFQ)

### $\boldsymbol{\mathcal{S}}$ tep 1. Assign Category & Select Vendors

In order to identify vendors who supply the products or services you are looking for, enter keywords that describe your requirement in the search box below. The search results will provide categories matching your search criteria. Vendors listed under the category(s) selected will have access to your RFQ or RFP, and may quote (certain exceptions for some GWACs). For a complete listing of Multiple

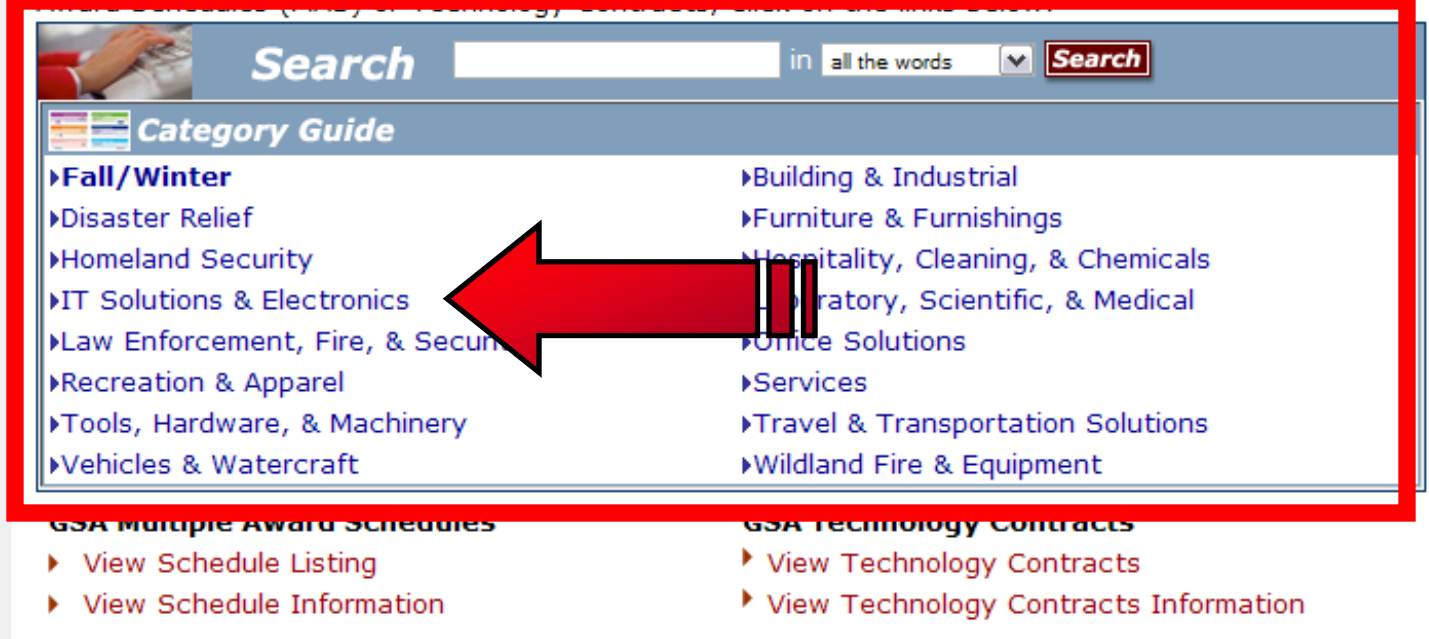

Send questions or comments to gsa.Advantage@gsa.gov or contact us at 1-877-472-3777

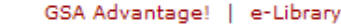

Log Off

Instructions: The Federal Supply Service Schedules are displayed below. Review the descriptions, then click on the "Schedule" that meets your RFO criteria. The categories under that Schedule will then be displayed, so you may then select the vendors who will receive your RFO.

Home

Search: **Find it!** all the words

Profile

#### View Federal Supply Schedule Listing

e-Buy Guidance e-Buy Training

#### **IT Solutions & Electronics**

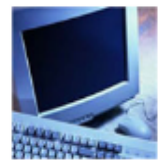

leBuv

In todays rapidly changing IT and telecommunications environment, staying on top of the latest developments, evaluating the best products, and getting the most value for your money could be a full-time job. But you've already got important work to do. So GSA has made it our job to stay on top of all of the newest technologies, most reliable contractors, and best prices for you. To this end, we've expanded and improved our entire Group 70 IT Schedule, making it the most comprehensive, convenient telecommunications and IT source on the entire web.

Prepare an RFQ

My RFQs

Get all of your general-purpose commercial information technology equipment, software and services here! In addition, this category in professional audio/video equipment, telecommunications, and security solutions!

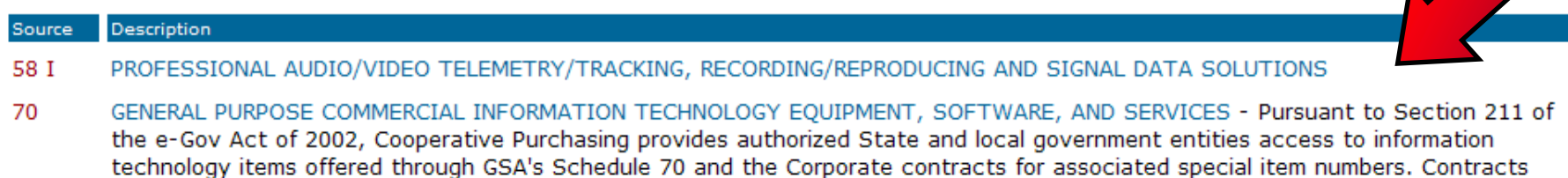

with the COOP PURC icon indicate that authorized state and local government entities may procure from that contract.

00CORP THE CONSOLIDATED SCHEDULE (formerly Corporate Contracts Schedule) - The Consolidated Schedule encompasses most of the service schedules within the Multiple Awards Schedules program. This schedule provides a streamlined approach to fulfilling requirements that fall within the scope of more than one schedule for acquiring a total solution. Contractors under this schedule hold a single contract that includes two or more combined services from schedules such as: Facilities Maintenance, Office Imaging and Document Solutions, Training, Information Technology, Publications, Financial and Business Solutions, Advertising and Integrated Marketing Solutions, Language, Human Resources, Professional Engineering, MOBIS, Logworld, and Environmental.

### **GSA** *eBUV*

Welcome **TOR BURLINGTON** 

#### **Messages**

No messages at this time

#### **RFQ Finder**

Quickly retrieve an RFQ or retrieve an RFQ forwarded to you by another user.

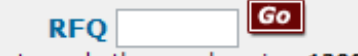

(enter only the number, i.e. 1290)

GSA Advantage! |

e-Library

Log Off

### **Buyers**

Prepare an Online Request For Quote (RFQ)

### $S_{\text{top 1. Assign category & Select vendors}}$

In order to identify vendors who supply the products or services you are looking for, enter keywords that describe your requirement in the search box below. The search results will provide categories matching your search criteria. Vendors listed under the category(s) selected will have access to your RFQ or RFP, and may quote (certain exceptions for some GWACs). For a complete listing of Multiple Award Schedules (MAS) or Technology Contracts, click on the links below.

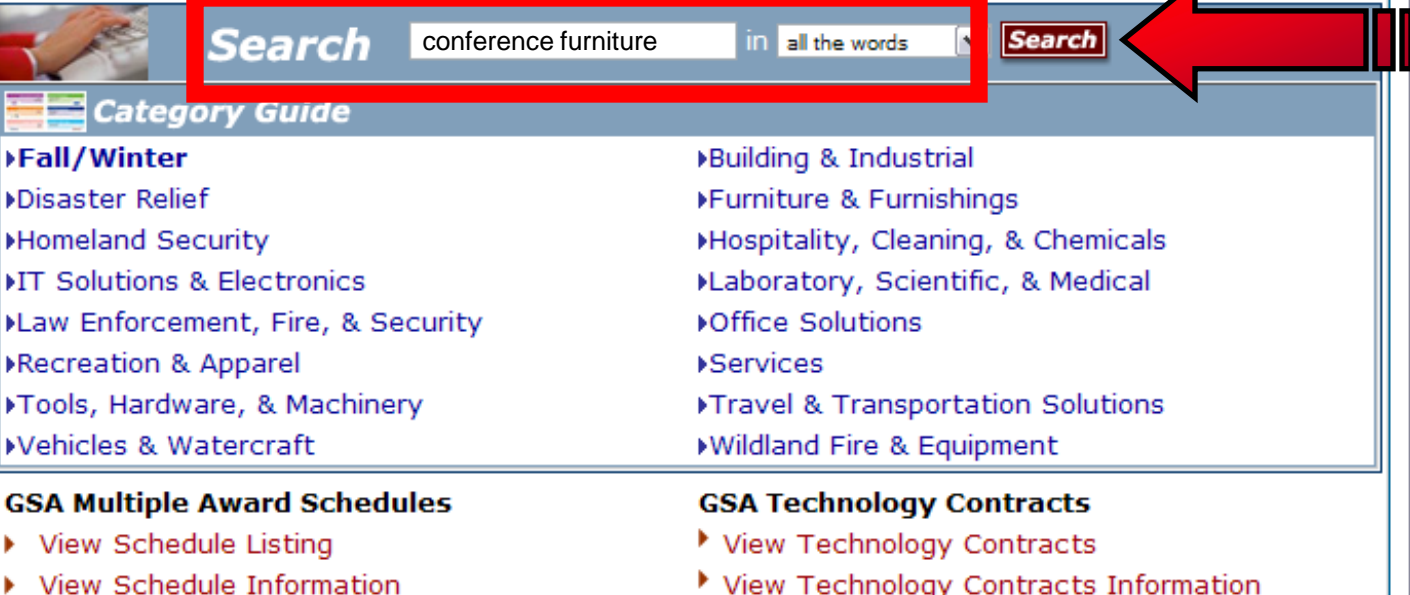

Send questions or comments to gsa.Advantage@gsa.gov or contact us at 1-877-472-3777

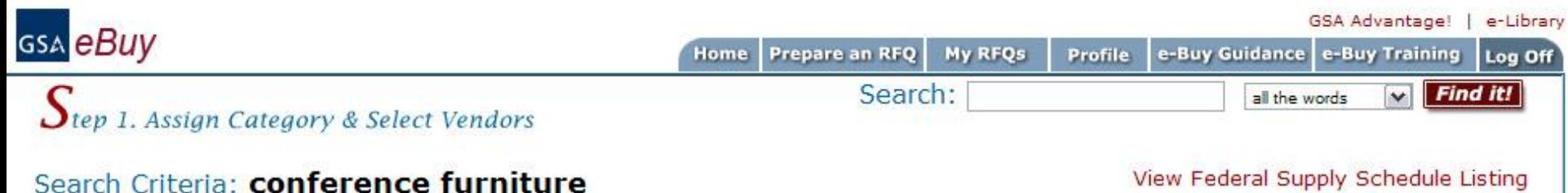

View Federal Supply Schedule Listing

Instructions: The following categories contain matches for the keywords entered. Select a "Category" that meets the criteria of your requirements. You will then be able to select the vendors you would like to notify about your RFQ. If you are unsure which category to choose, you may select multiple categories.

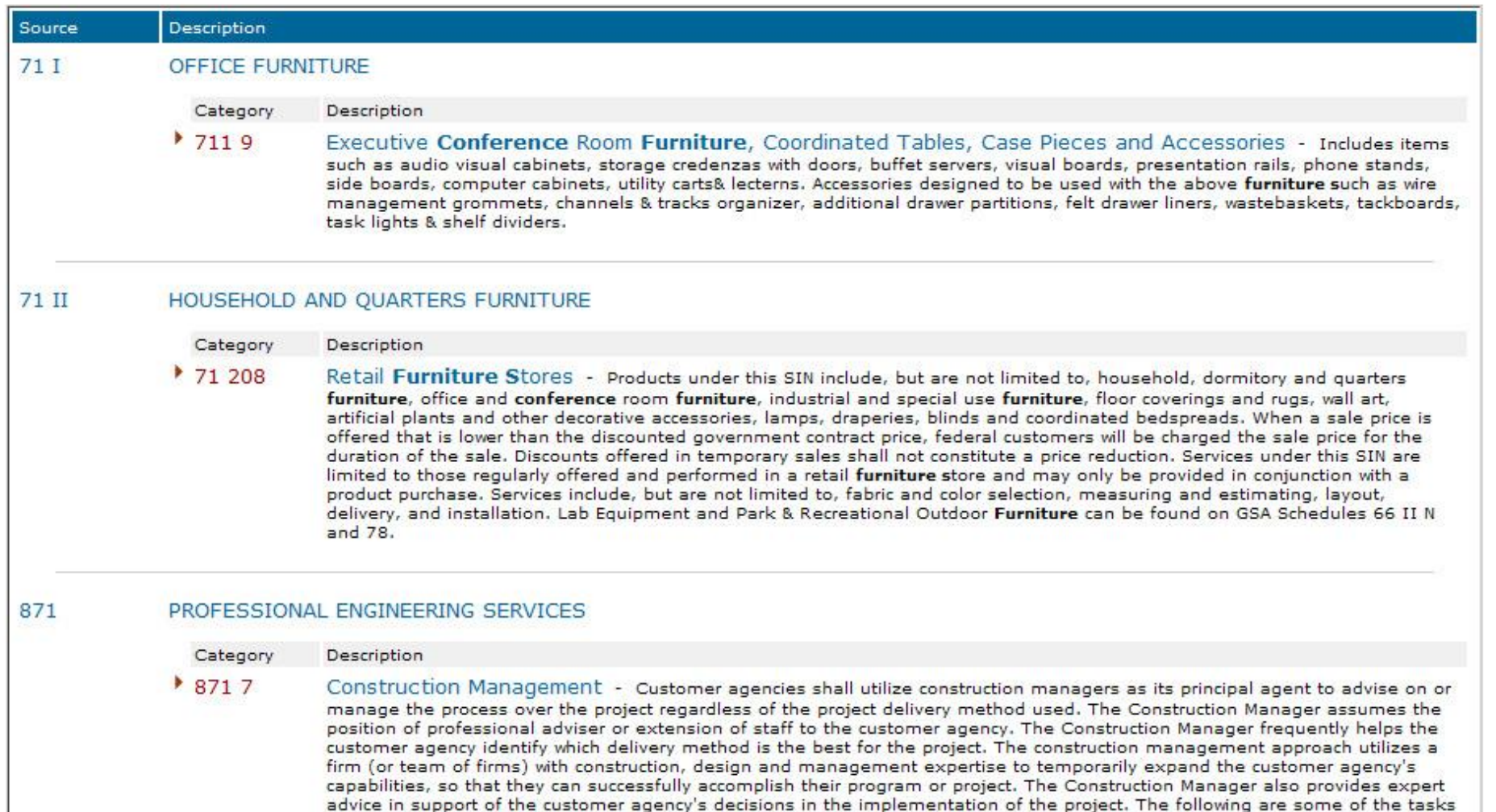

to be covered under Construction Management:

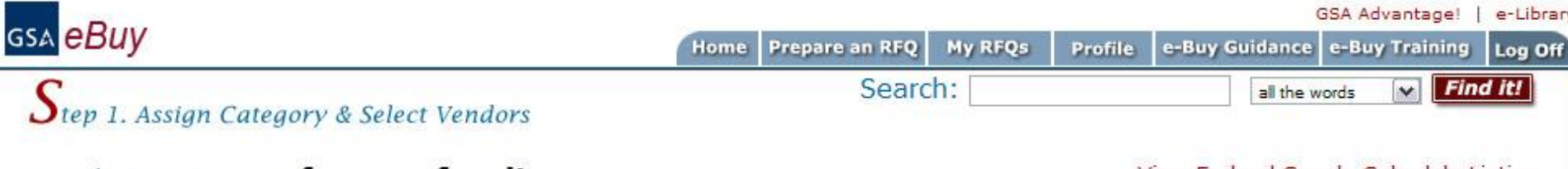

View Federal Supply Schedule Listing

Instructions: The following categories contain matches for the keywords entered. Select a "Category" that meets the criteria of your requirements. You will then be able to select the vendors you would like to notify about your RFQ. If you are unsure which category to choose, you may select multiple categories.

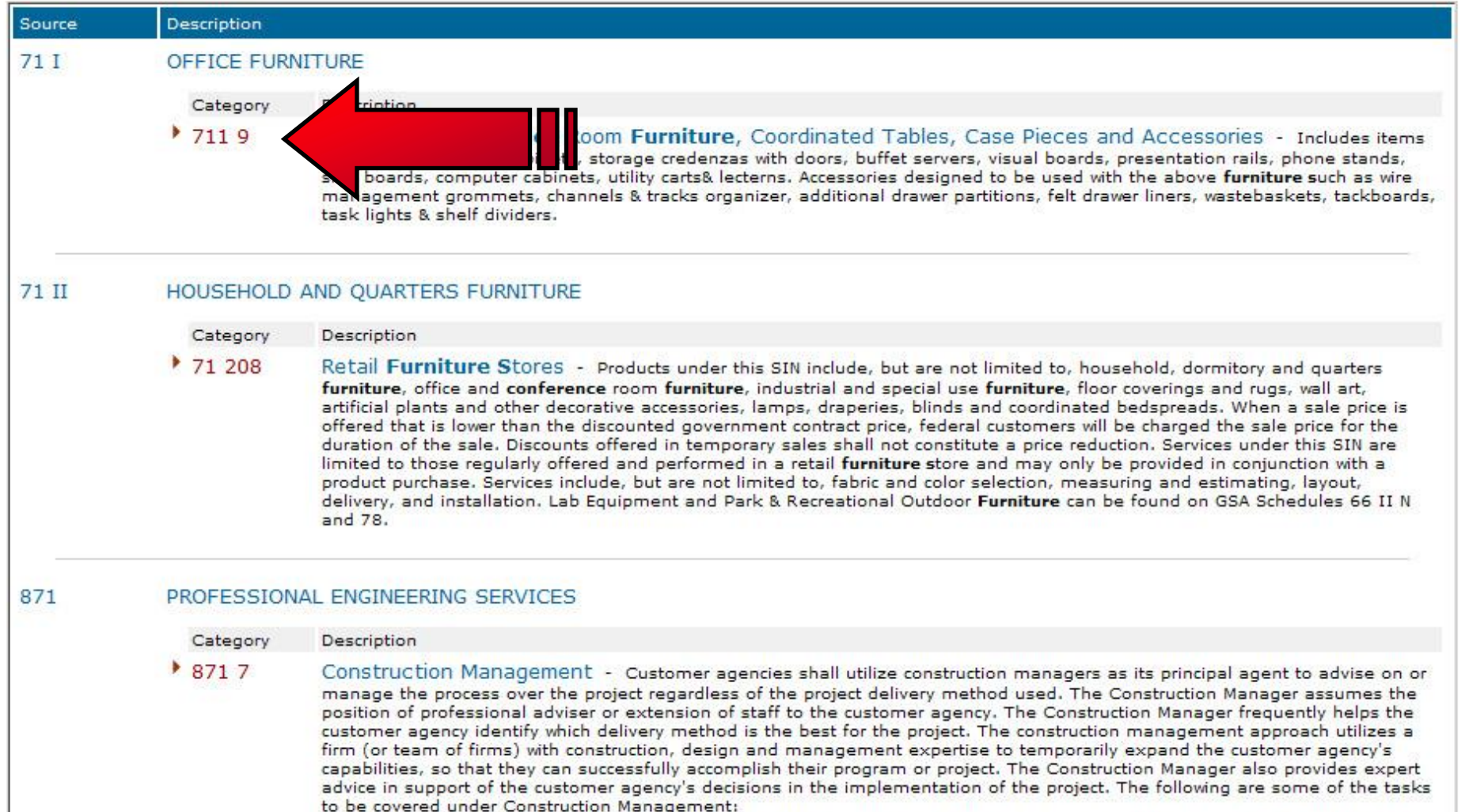

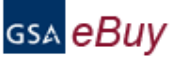

### $\mathcal{S}_{\text{tep 1. Assign category & Select vendors}}$

Instructions: Listed below are vendors who currently have contracts under the Category you selected. Place a "check" next to the vendors whom you would like to quote on your RFQ. The vendors you select will receive an e-mail notice inviting them to quote on your requirements. You may request a quote from any or all vendors listed. In order to satisfy FAR requirements, you should request quotes from at least three (3) vendors (if available). Remember, vendors are not required to submit a quote.

Reminder: Other vendors listed under this category may view and quote on the RFQ even if they have not been selected to receive an email invitation.

#### 71 I **OFFICE FURNITURE**

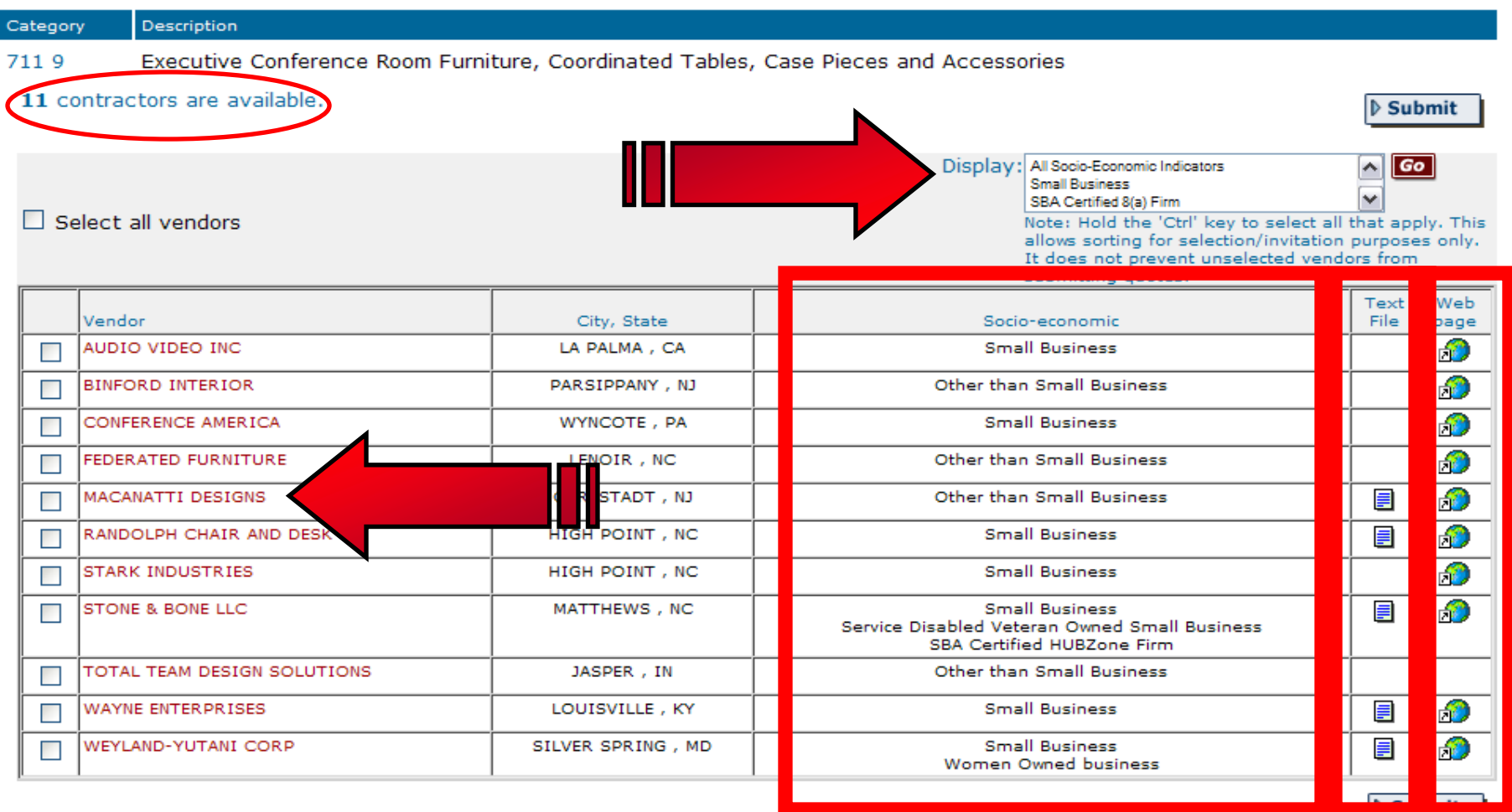

Log Off

#### Prepare an RFQ My RFQs e-Buy Guidance e-Buy Training Home Profile

### $\boldsymbol{\mathcal{S}}$ tep 1. Assign Category & Select Vendors

Instructions: Listed below are vendors who currently have contracts under the Category you selected. Place a "check" next to the vendors whom you would like to quote on your RFQ. The vendors you select will receive an e-mail notice inviting them to quote on your requirements. You may request a quote from any or all vendors listed. In order to satisfy FAR requirements, you should request quotes from at least three (3) vendors (if available). Remember, vendors are not required to submit a quote.

Reminder: Other vendors listed under this category may view and quote on the RFQ even if they have not been selected to receive an email invitation.

#### 71 I OFFICE FURNITURE

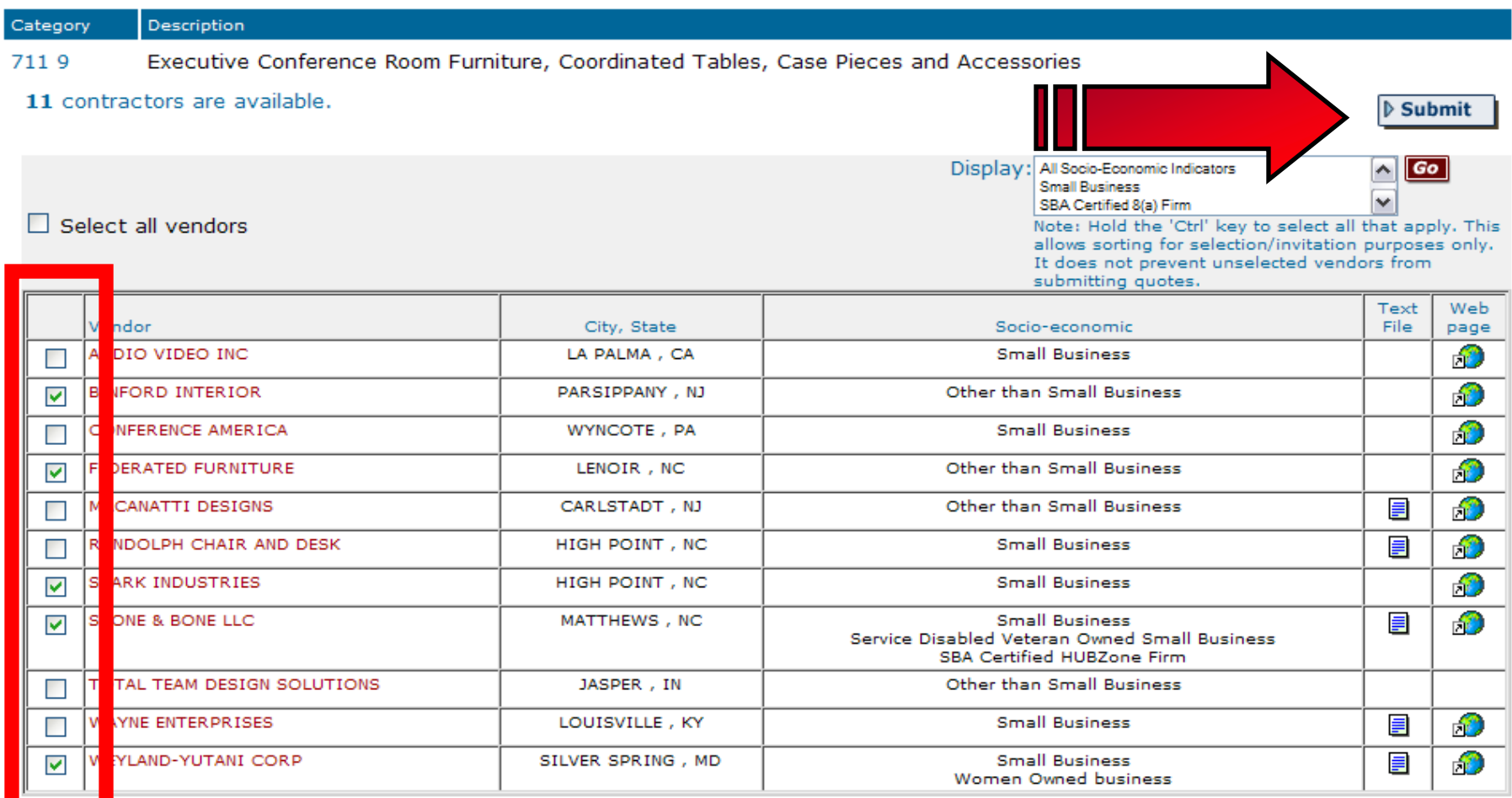

 $\triangleright$  Submit

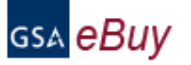

### $\mathbf{\sum}$ tep 2. RFQ Information

Instructions: Please enter your RFQ information below. If necessary, you may attach supporting documentation, such as statements of work, proposals, etc., by clicking on "Attach Documents". You should also include any criteria you may use to evaluate quotes. Reminder: In order to satisfy FAR requirements, you should request quotes from at least three (3) vendors for orders exceeding the micropurchase threshold (FAR 8.405-1). Include brand name justification/ documentation if applicable (FAR 8.405-6).

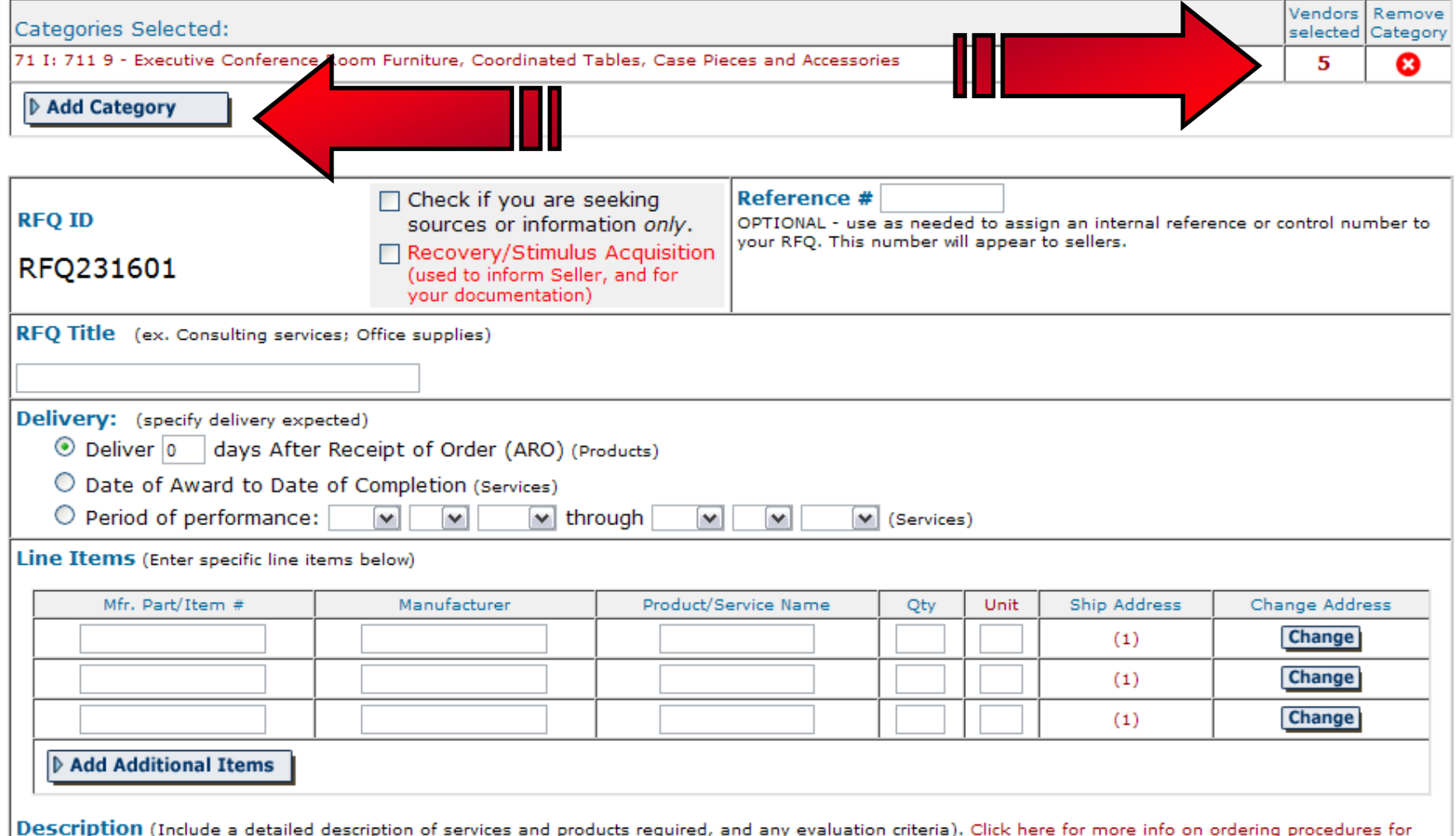

Services.

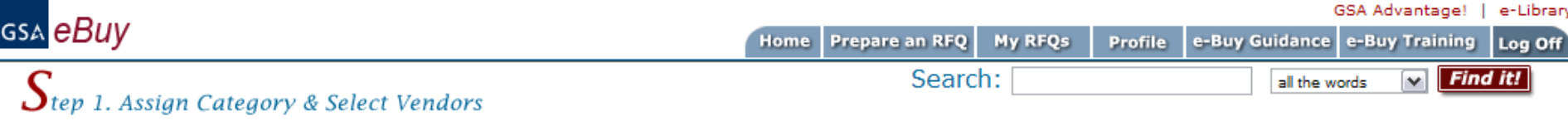

#### Search Criteria: AV Equipment

View Federal Supply Schedule Listing

Instructions: The following categories contain matches for the keywords entered. Select a "Category" that meets the criteria of your requirements. You will then be able to select the vendors you would like to notify about your RFQ. If you are unsure which category to choose, you may select multiple categories.

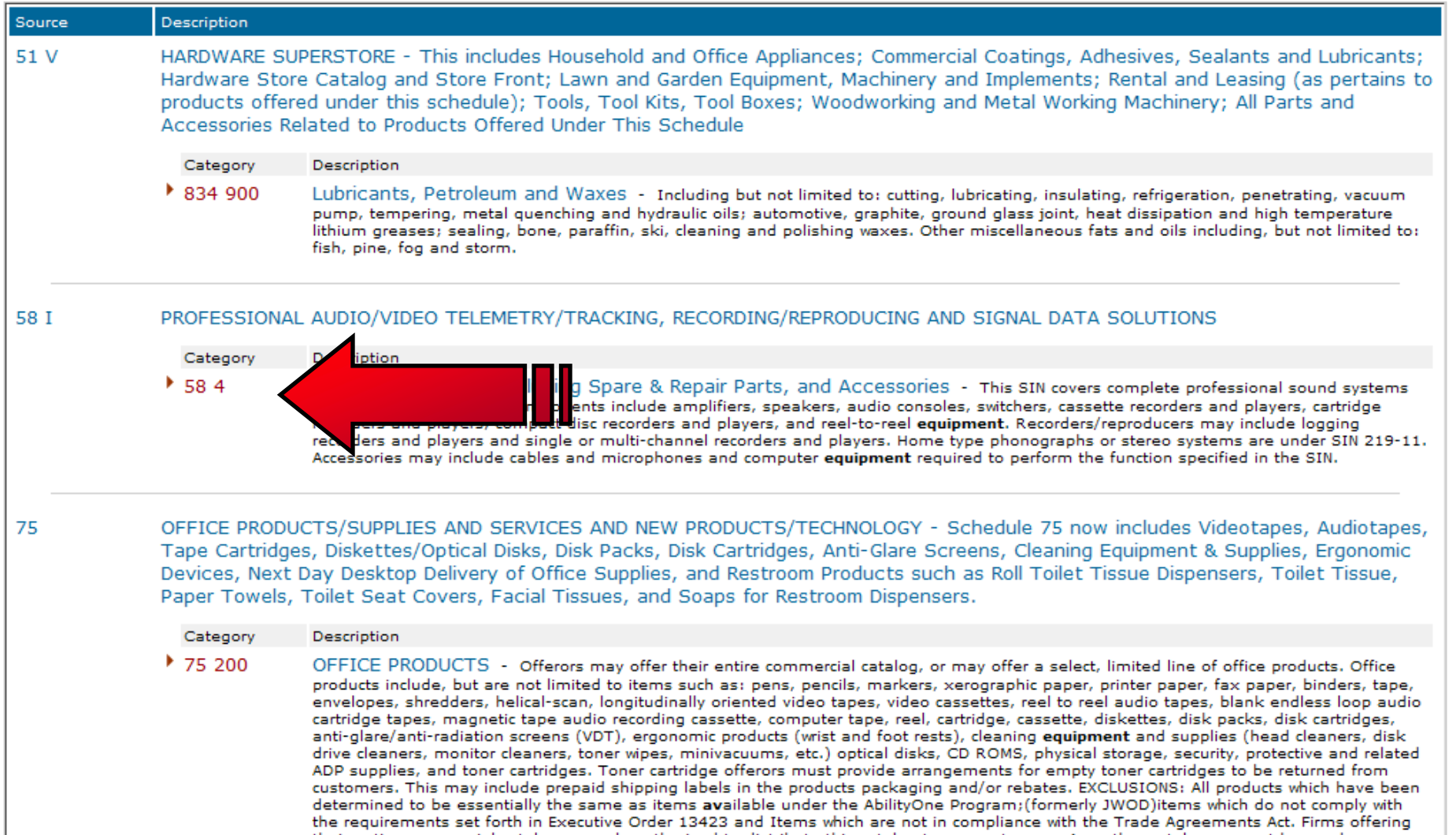

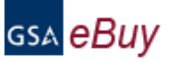

#### $\sum$ tep 2. RFQ Information

Instructions: Please enter your RFQ information below. If necessary, you may attach supporting documentation, such as statements of work, proposals, etc., by clicking on "Attach Documents". You should also include any crit

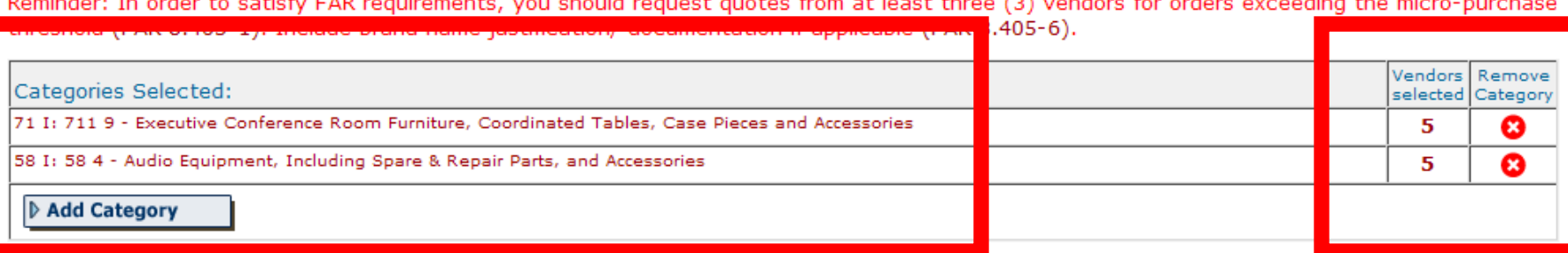

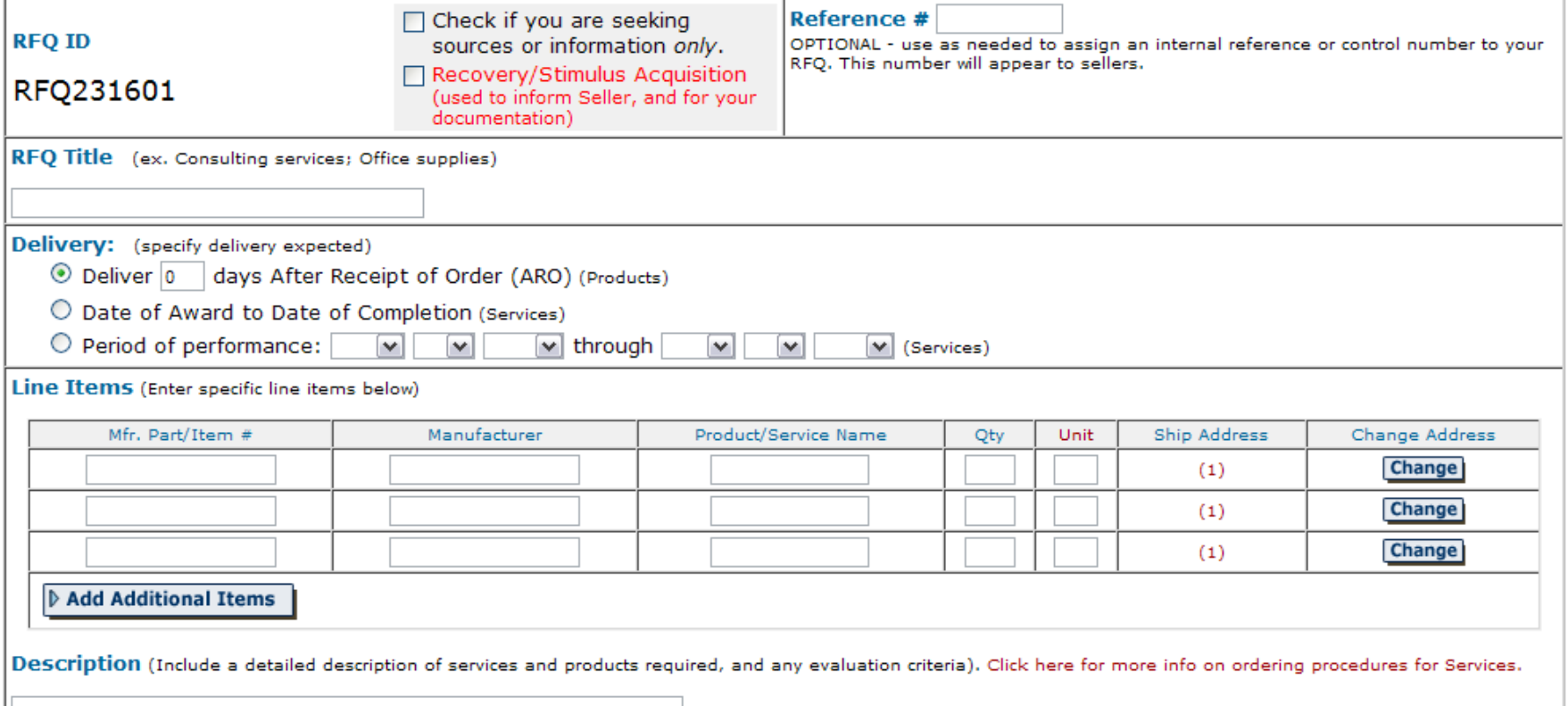

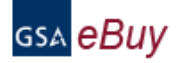

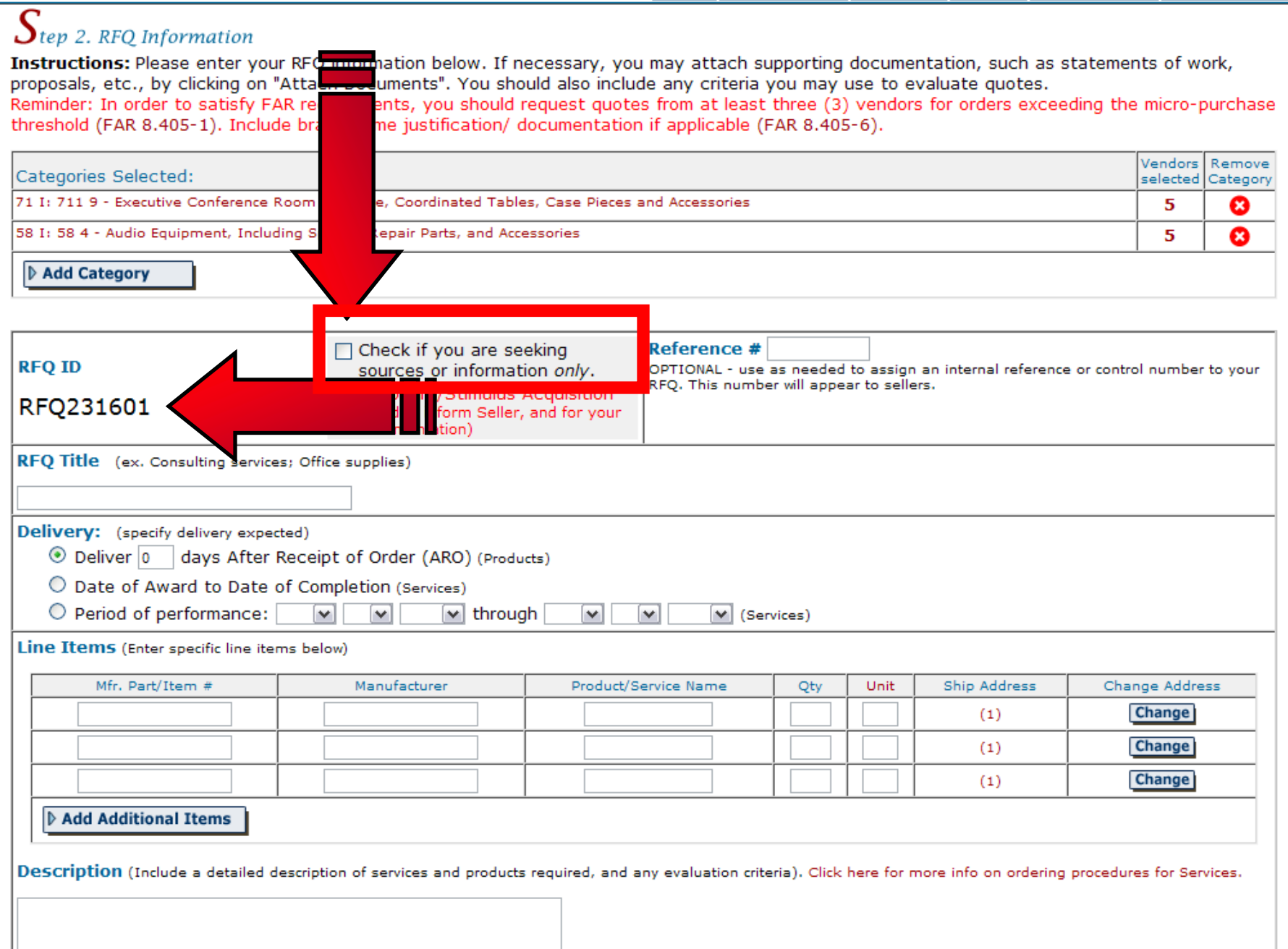

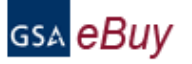

GSA Advantage! | e-Library

### $\sum$ tep 2. RFQ Information

Instructions: Please enter your RFQ information below. If necessary, you may attach supporting documentation, such as statements of work, proposals, etc., by clicking on "Attach Documents". You should also include any crit Reminder: In order to satisfy FAR requirements, you should request quotes from at least three (3) vendors for orders exceeding the micro-purchase threshold (FAR 8.405-1). Include brand name justification/ documentation if applicable (FAR 8.405-6).

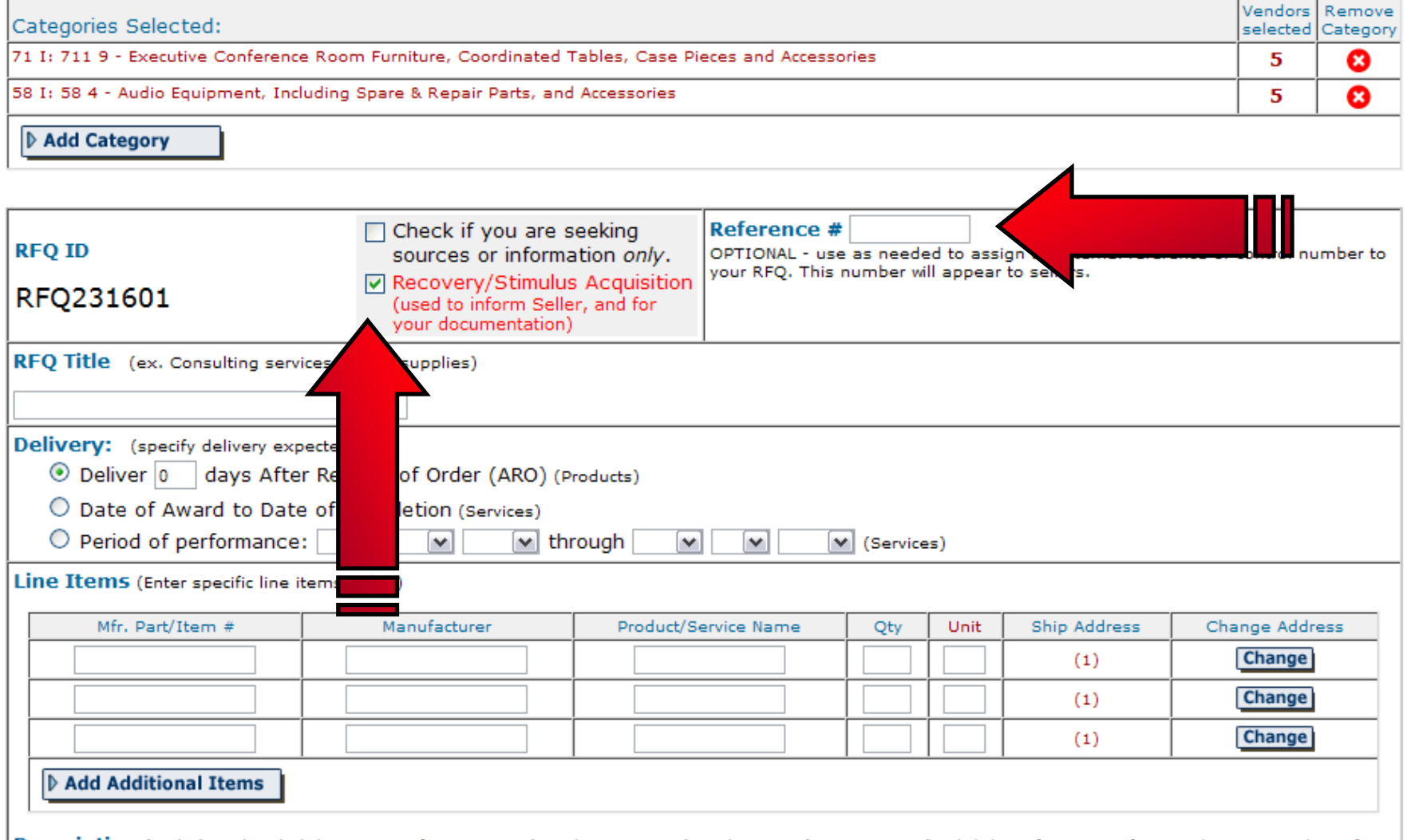

Description (Include a detailed description of services and products required, and any evaluation criteria). Click here for more info on ordering procedures for Services.

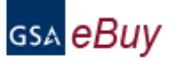

#### $\sum$ tep 2. RFQ Information

Instructions: Please enter your RFQ information below. If necessary, you may attach supporting documentation, such as statements of work,<br>proposals, etc., by clicking on "Attach Documents". You should also include any crit

threshold (FAR 8.405-1). Include brand name justification/ documentation if applicable (FAR 8.405-6).

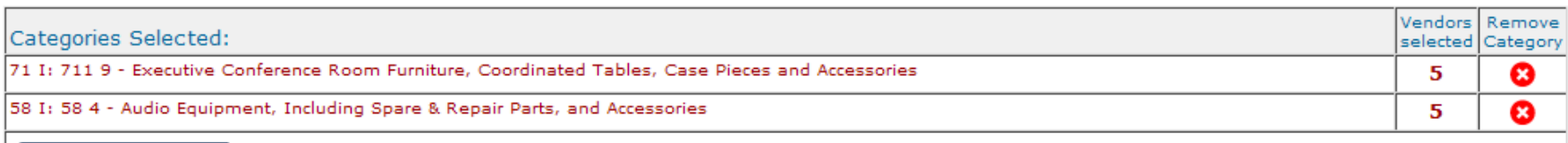

Add Category

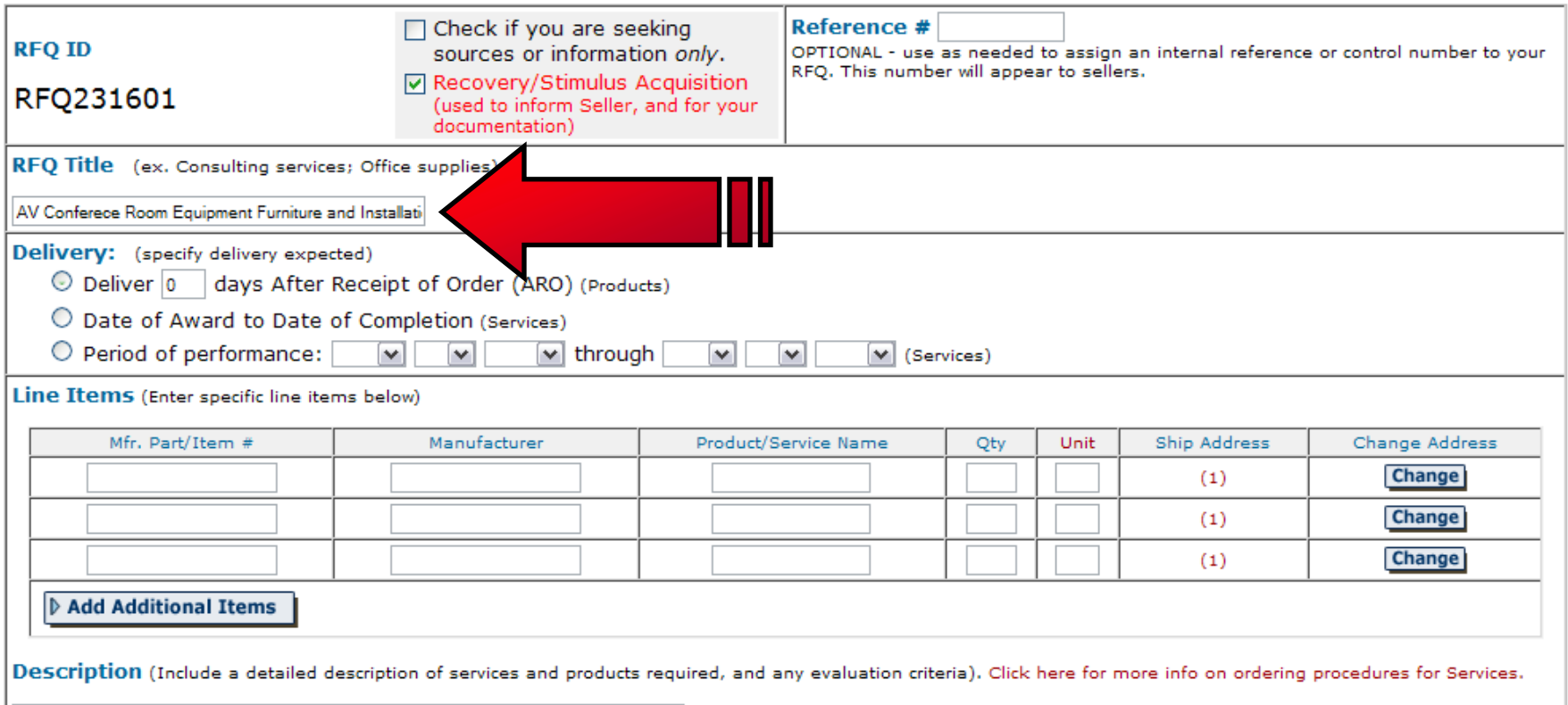

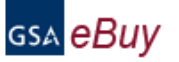

#### $\sum$ ten 2. RFO Information

Instructions: Please enter your RFQ information below. If necessary, you may attach supporting documentation, such as statements of work, proposals, etc., by clicking on "Attach Documents". You should also include any criteria you may use to evaluate quotes.

Reminder: In order to satisfy FAR requirements, you should request quotes from at least three (3) vendors for orders exceeding the micro-purchase threshold (FAR 8.405-1). Include brand name justification/ documentation if applicable (FAR 8.405-6).

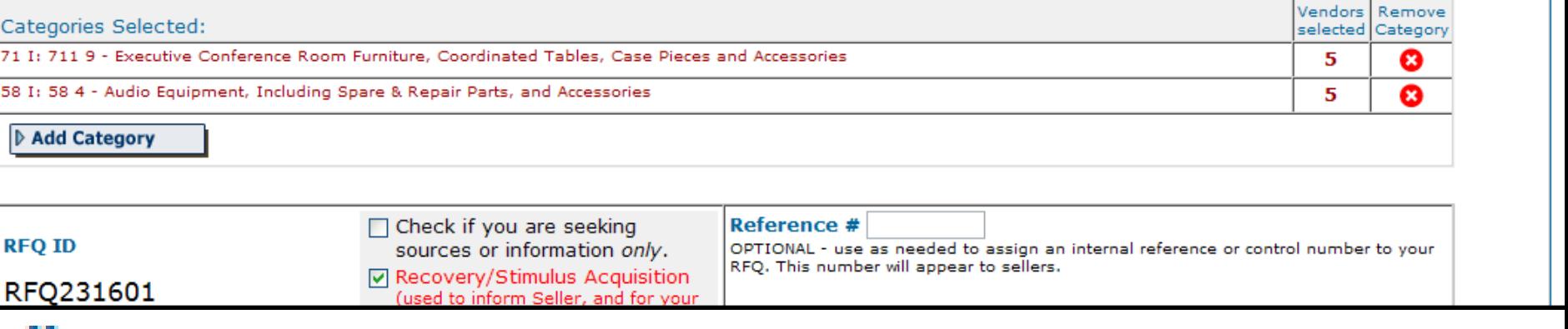

### **Delivery:** (specify delivery expected)

2 Deliver 0 days After Receipt of Order (ARO) (Prod

 $\circlearrowright$  Date of Award to Date of Completion (Services)

Period of performance:

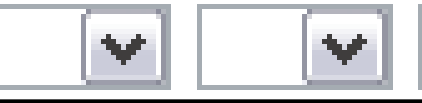

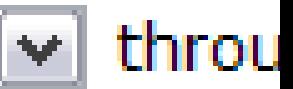

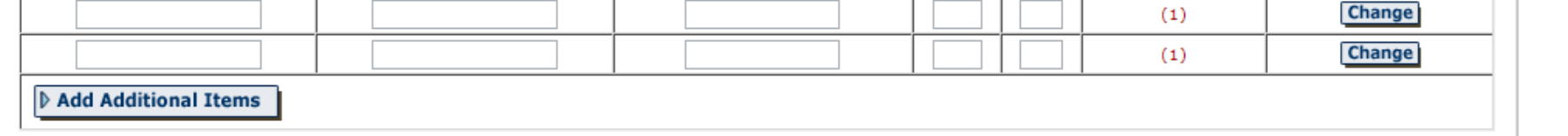

Description (Include a detailed description of services and products required, and any evaluation criteria). Click here for more info on ordering procedures for Services,

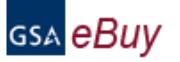

#### $\sum$ tep 2. RFQ Information

Instructions: Please enter your RFQ information below. If necessary, you may attach supporting documentation, such as statements of work,<br>proposals, etc., by clicking on "Attach Documents". You should also include any crit

threshold (FAR 8.405-1). Include brand name justification/ documentation if applicable (FAR 8.405-6).

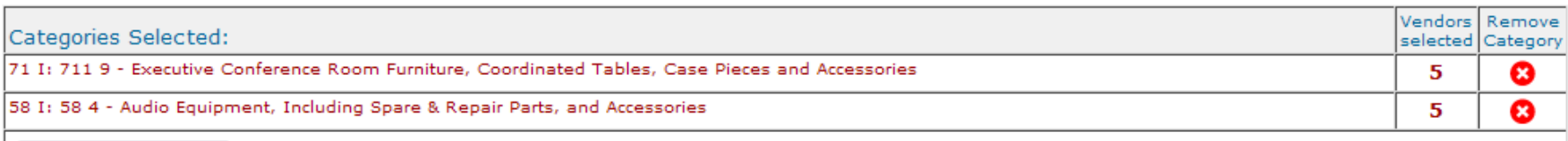

Add Category

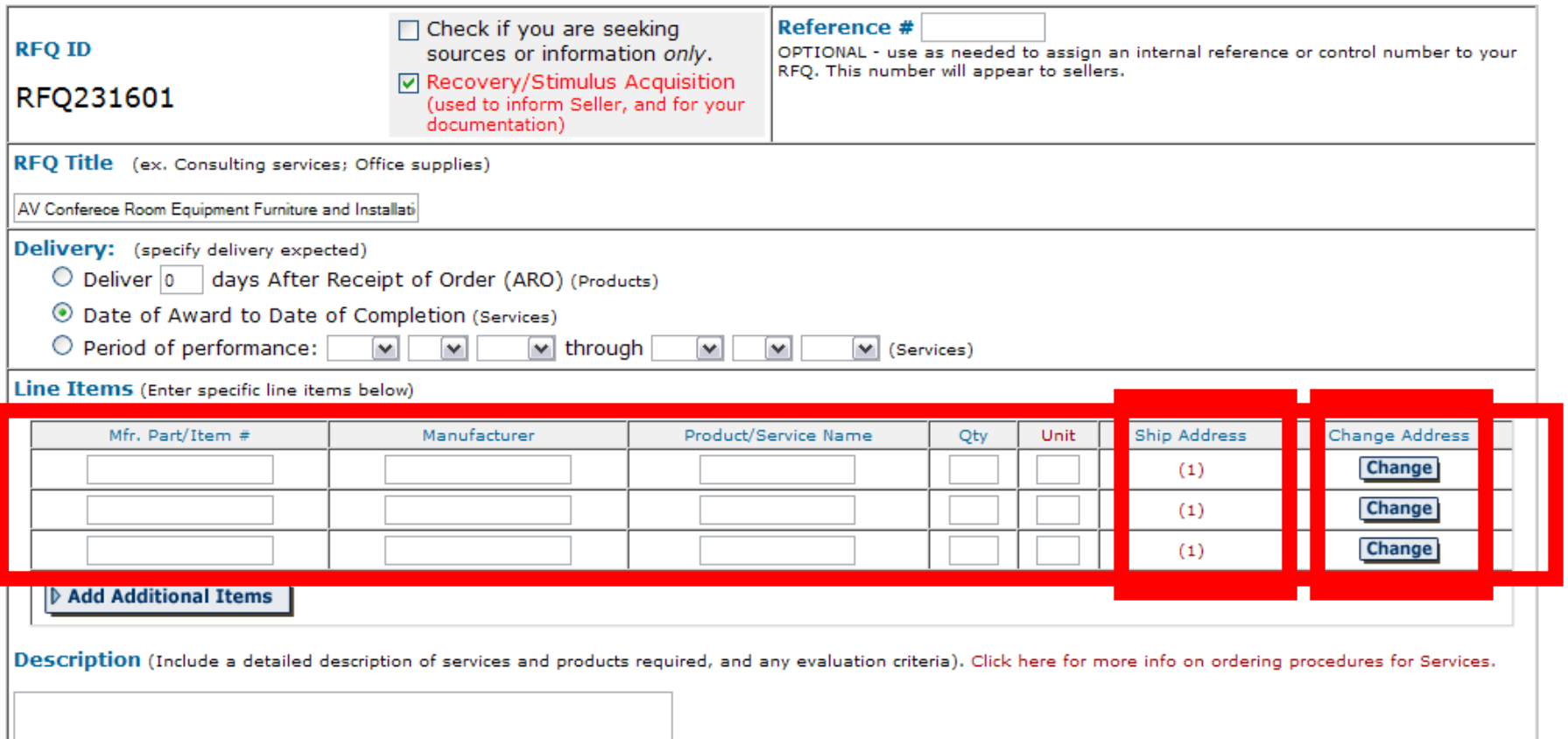

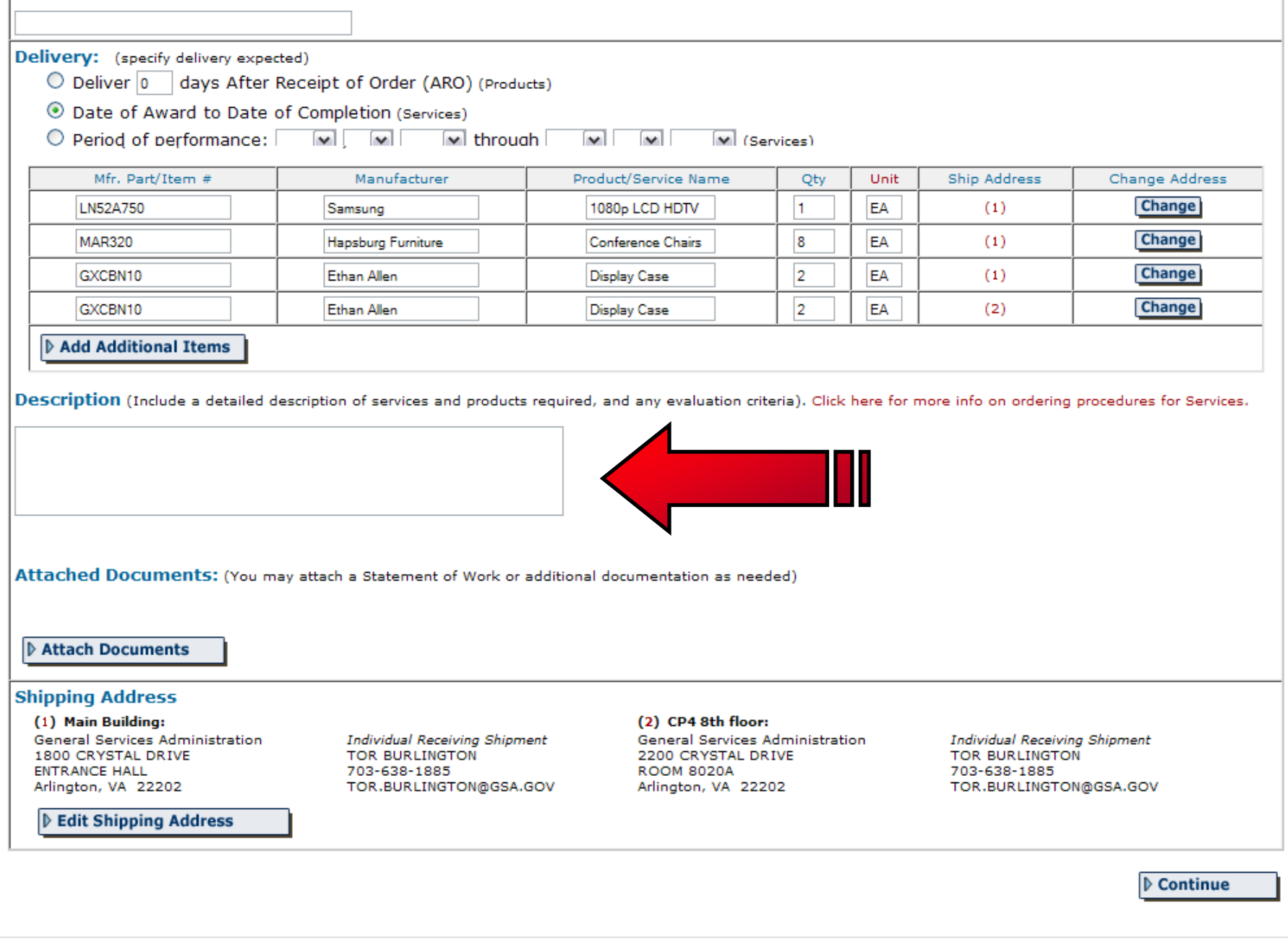

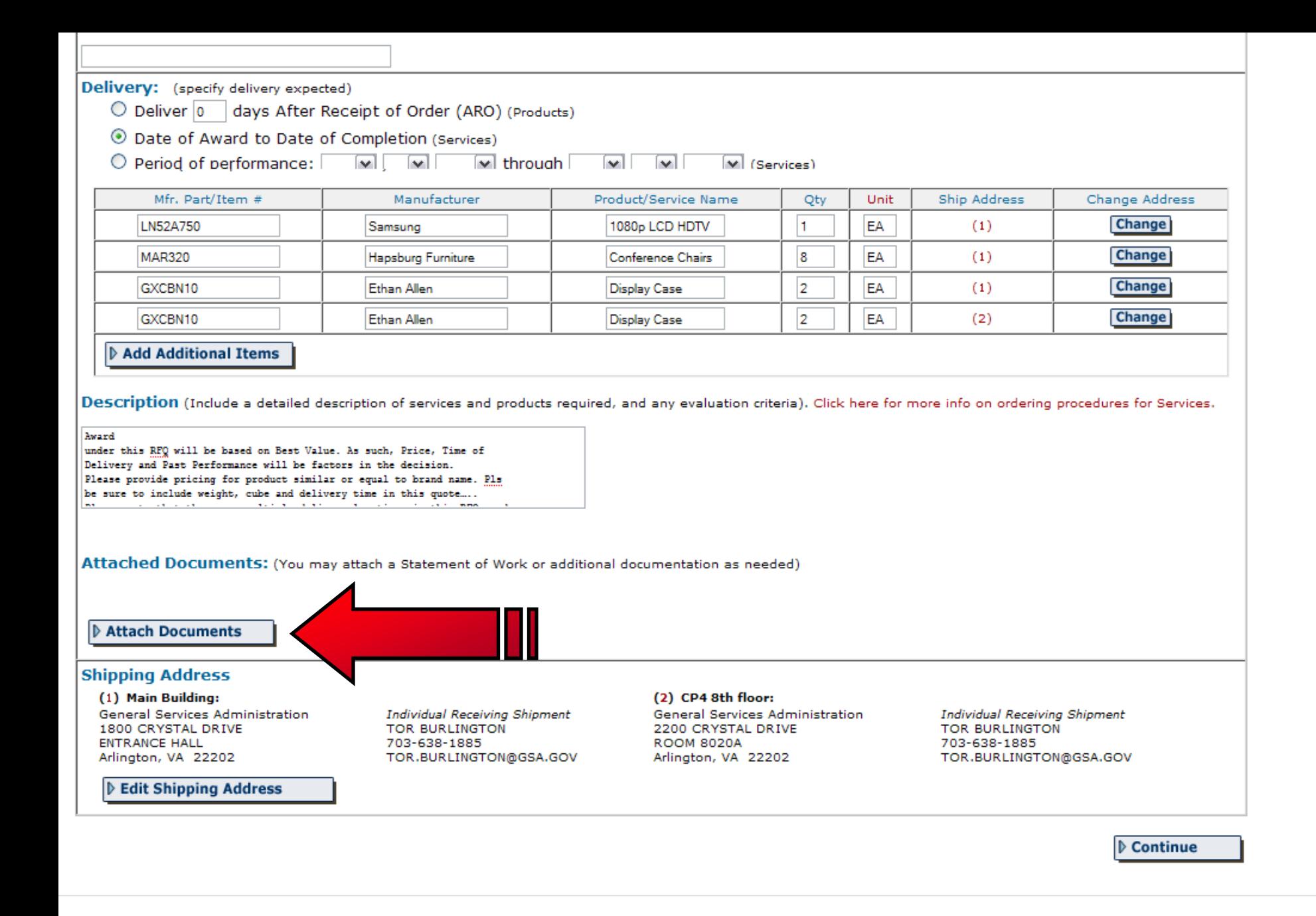

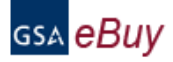

### $A$ dd Attachments to RFQ

Instructions: You may attach a statement of work or additional documents to the RFQ as needed. Each document must be less than 5MB in size.

Home Prepare an RFQ

My RFQs

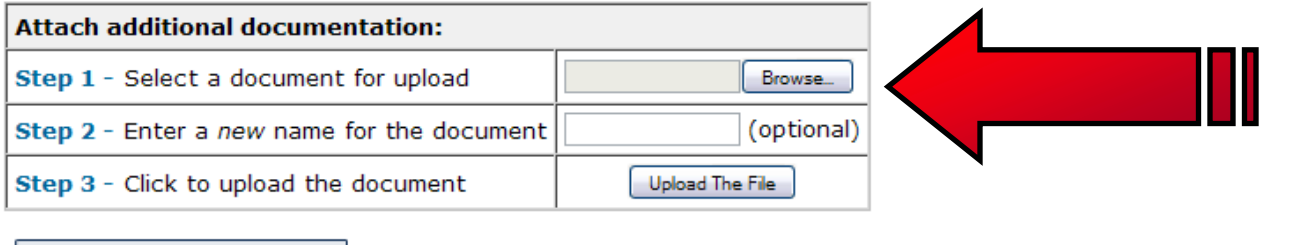

▷ Go Back to RFQ Basic Info

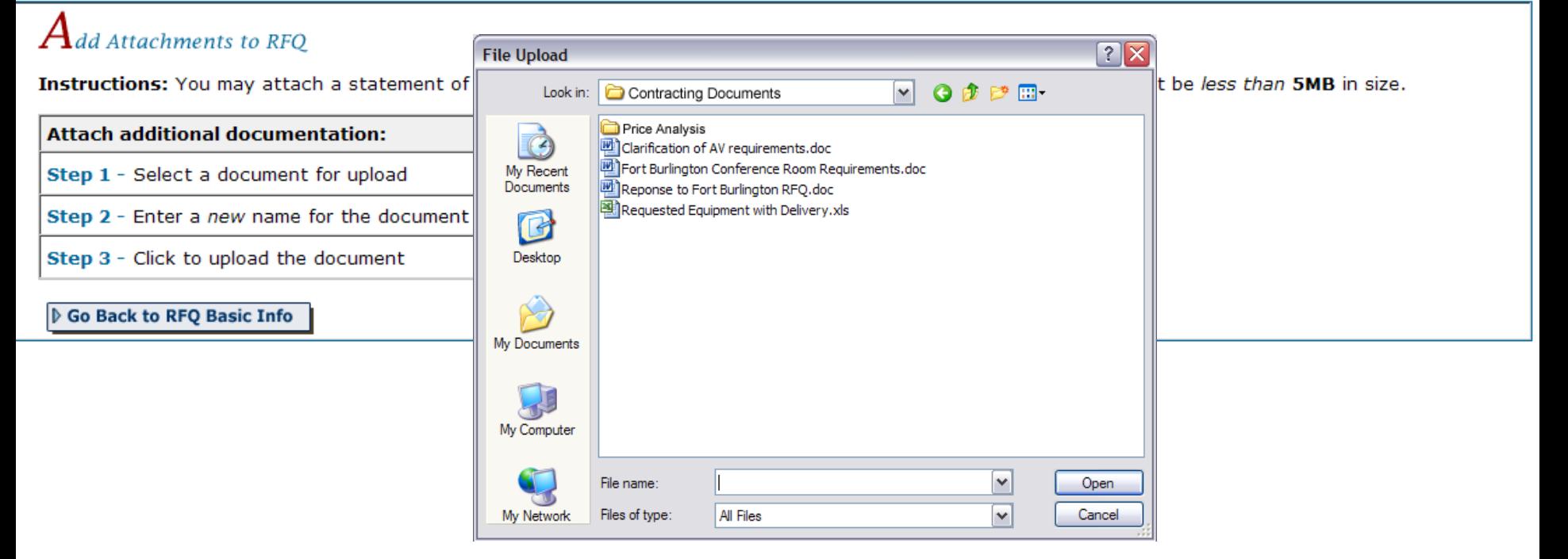

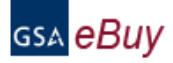

### $A$ dd Attachments to RFQ

Instructions: You may attach a statement of work or additional documents to the RFQ as needed. Each document must be less than 5MB in size.

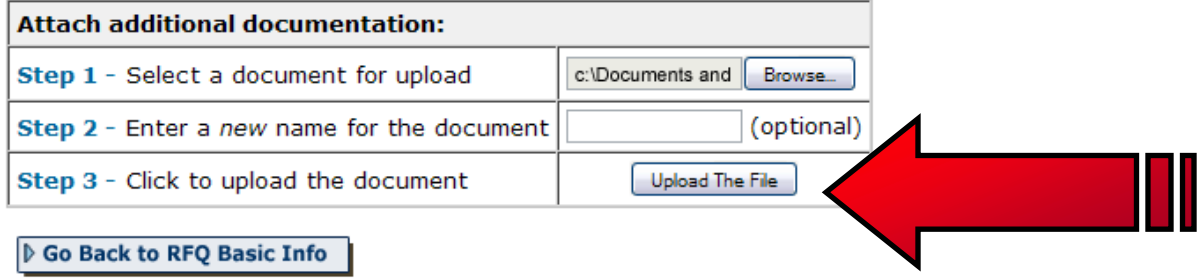

### $\bm{A}$ dd Attachments to RFO

Instructions: You may attach a statement of work or additional documents to the RFQ as needed. Each document must be less than 5MB in size.

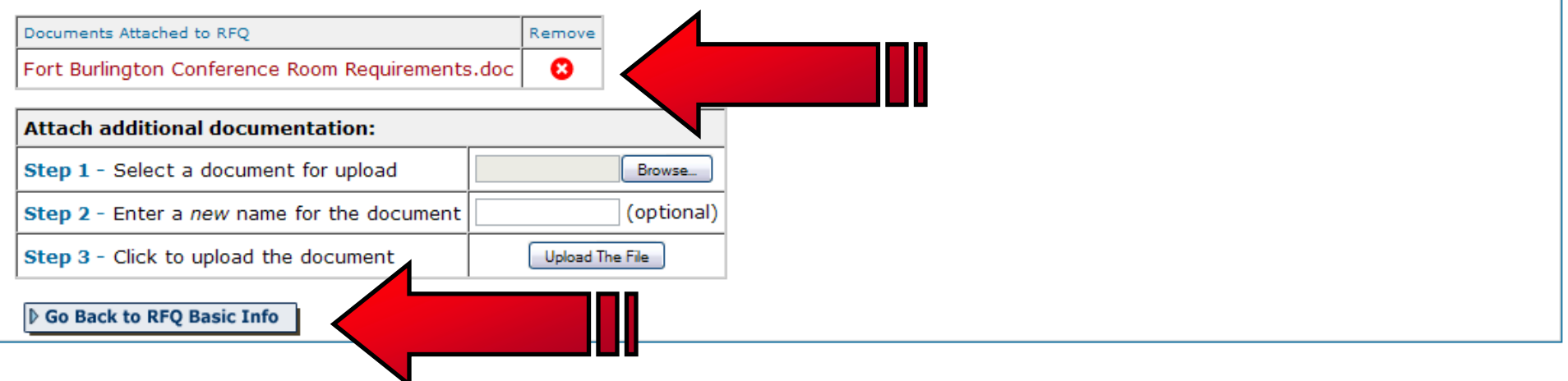

- 1) Each attachment <5MB
- 2) No:  $\frac{1}{2}$   $\frac{1}{2}$   $\frac{$
- 3) Use common file extensions, or note special requirements.

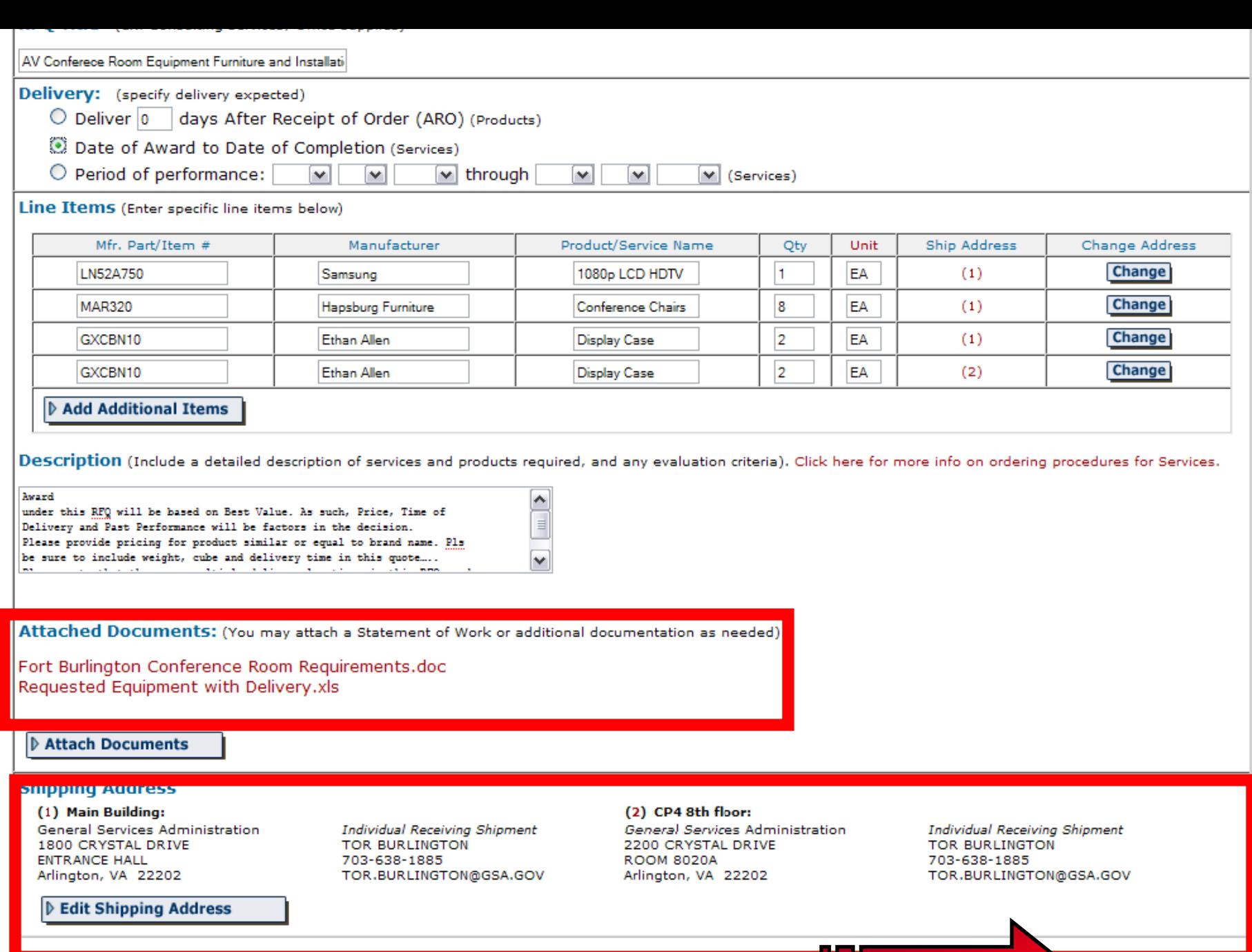

**D** Continue

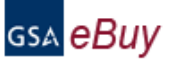

#### $\mathbf{\mathcal{J}}$ tep 2. RFQ Information

Instructions: Please enter your RFQ information below. If necessary, you may attach supporting documentation, such as statements of work, proposals, etc., by clicking on "Attach Documents". You should also include any criteria you may use to evaluate quotes. Reminder: In order to satisfy FAR requirements, you should request quotes from at least three (3) vendors for orders exceeding the micropurchase threshold (EAR 8,405-1). Include brand name justification/ documentation if applicable (EAR 8,405-6)

eBuy has a suggested category for your RFQ. You can view/add one or more of these categories by clicking on the category and selecting vendors. Otherwise, click "Continue".

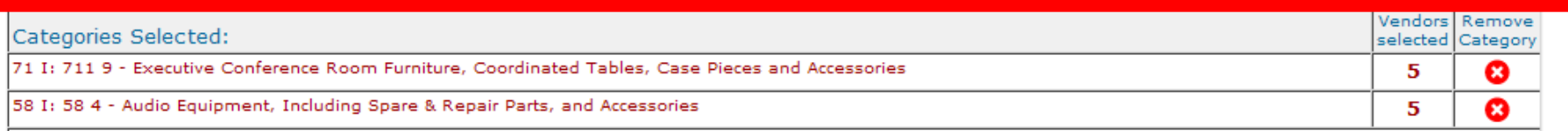

Add Category

#### Suggested Categories:

#### 66: 566 1 - Modular Laboratory Furniture Systems

#### 71 I: 711 1 - Furniture Systems and Workstation Clusters

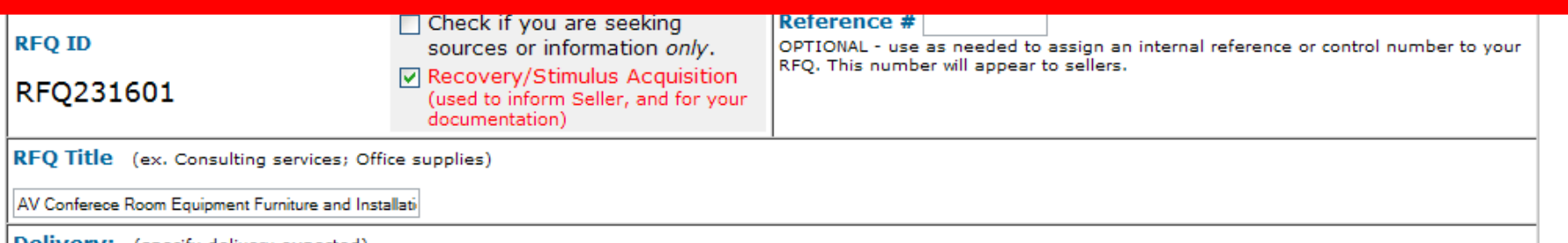

**Delivery:** (specify delivery expected)

 $\bigcirc$  Deliver  $\bigcirc$  days After Receipt of Order (ARO) (Products)

© Date of Award to Date of Completion (Services)

 $\bigcirc$  Period of performance:  $\checkmark$  $\vee$  through  $\checkmark$  $\checkmark$  $\vee$  $\vee$  (Services)

Line Items (Enter specific line items below)

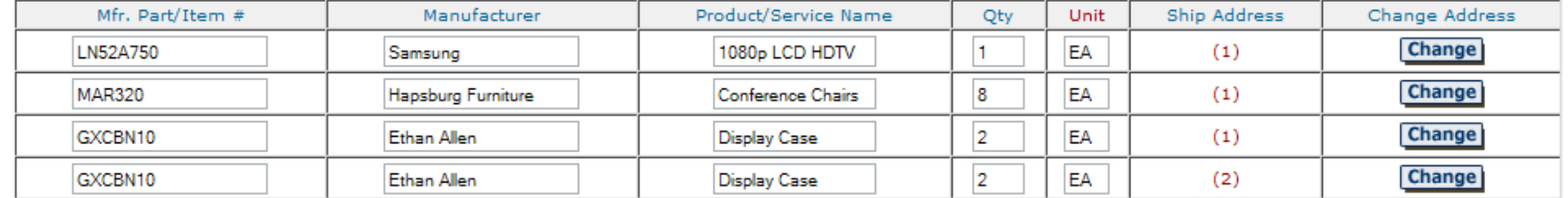

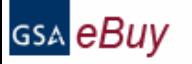

# **American Recovery and Reinvestment Act of 2009**

The American Recovery and Reinvestment Act (ARRA) of 2009 provides an unprecedented level of accountability, oversight, and transparency so the American people know their moniey is being invested responsibly. At GSA, we recognize the challenges you face, and we stand ready to help government respond to the recovery program with efficiency and speed.

To help you achieve transparency and accountability while meeting accelerated timeframes, eBuy has been updated with functionality to meet the requirements of the Recovery Act.

#### Important ARRA notes:

GSA is not responsible for reporting of any American Recovery and Reinstement orders on GSA eBuy. It is up to each agency and contractor to follow the guidelines set forth by the Recovery Act. For more information, please visit RECOVERY.gov.

. Only contractors who have accepted the terms, conditions, and reporting requirements of the Recovery Act modification to their GSA contract are eligible to participate in ARRA RFQs on eBuy.

- For orders of \$25,000 or more funded in whole or part by the Recovery Act, contract award notices must also be posted on FedBizOpps (FBO) in accordance with FAR Part
- 5. Please visit FedBizOpps for more instructions.

#### **RFQ ID: RFQ250456**

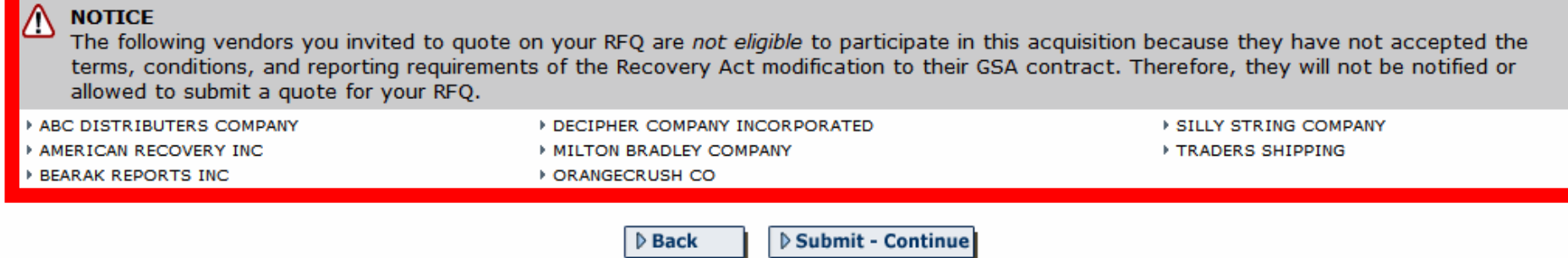

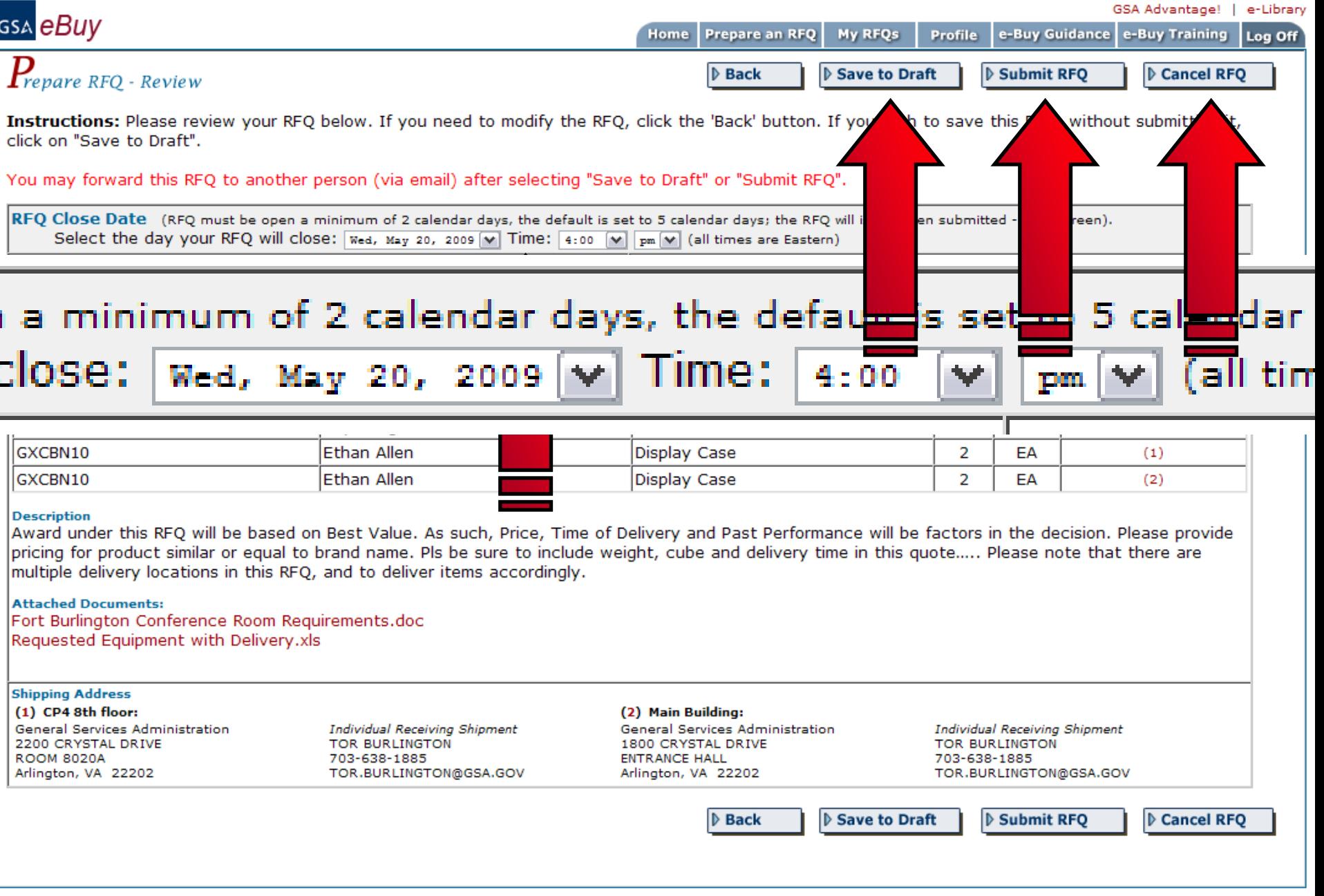

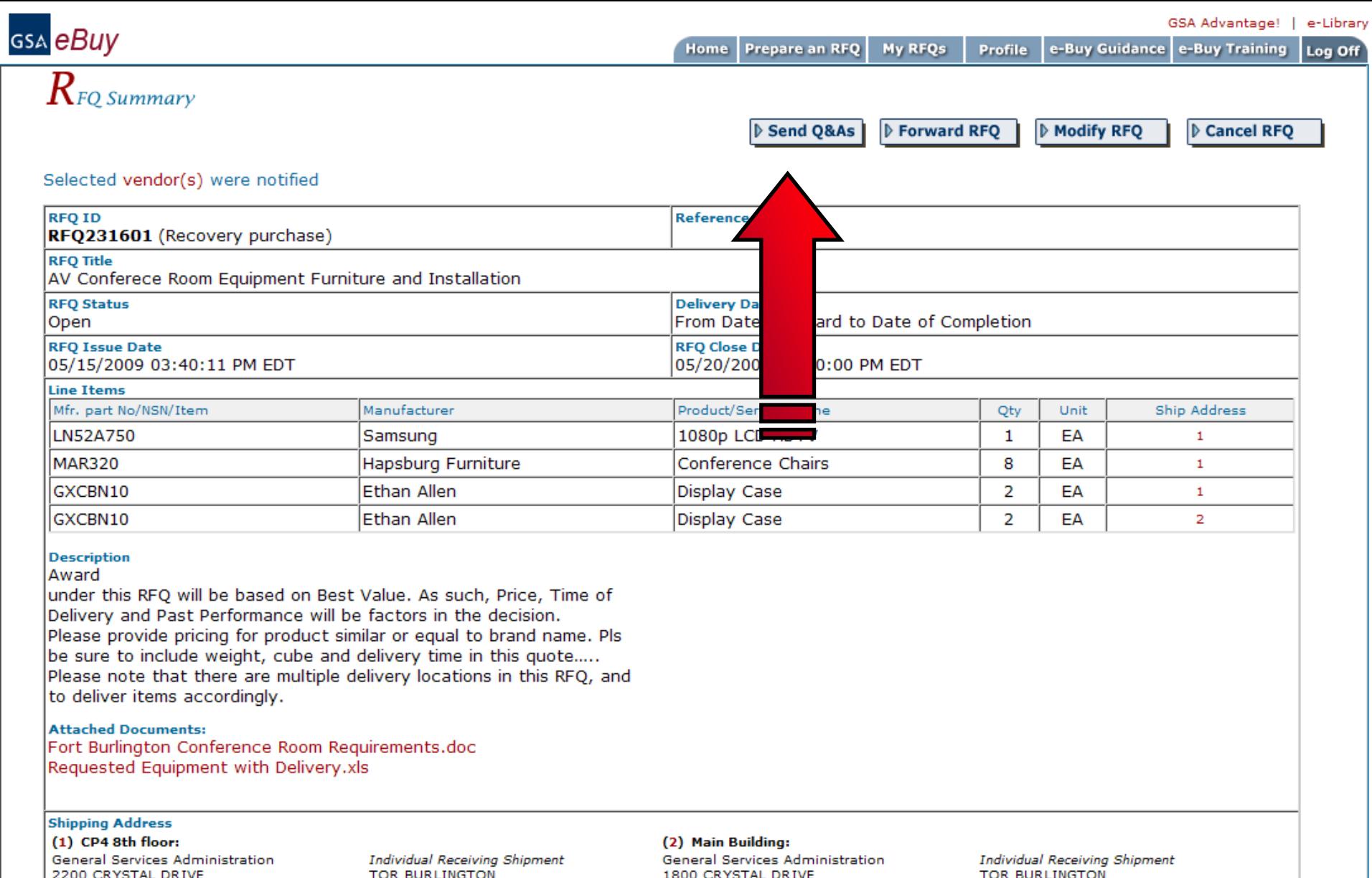

RIVE 1 M.L **ROOM 8020A** Arlington, VA 22202

TOR BURLINGTON<br>703-638-1885<br>TOR.BURLINGTON@GSA.GOV

IAL DRIVE ENTRANCE HALL<br>ENTRANCE HALL<br>Arlington, VA 22202 TOR BURLINGTON<br>703-638-1885<br>TOR.BURLINGTON@GSA.GOV

Log Off

e-Buy Guidance e-Buy Training

### Q&A #1

This function allows you to post a document containing answers to vendor questions or additional information. The document will be attached to your RFQ allowing ALL vendors to view it. Vendors who have already submitted a quote or who you selected will receive an emailed notice that a Q&A document has been posted. If you are changing your requirement in any way, please do an RFQ modification rather than a Q&A document. Documents must be less than 5MB.

Home

Prepare an RFQ

My RFQs

Profile

#### No documents attached

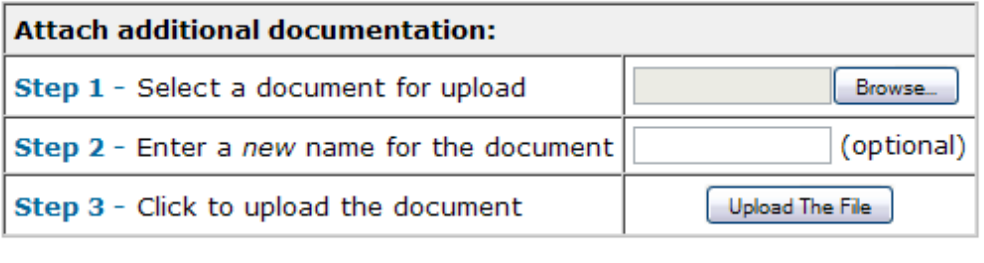

 $\triangleright$  Submit  $\triangleright$  Back

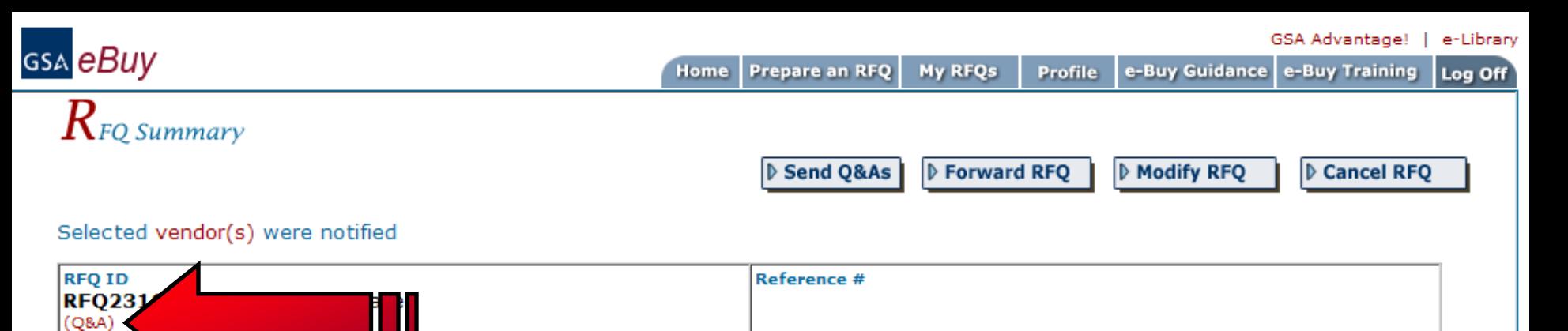

#### **RFO Title** AV Confered: Room Equipment Furniture and Installation **RFQ Status Delivery Days** From Date of Award to Date of Completion Open **RFQ Issue Date RFQ Close Date**

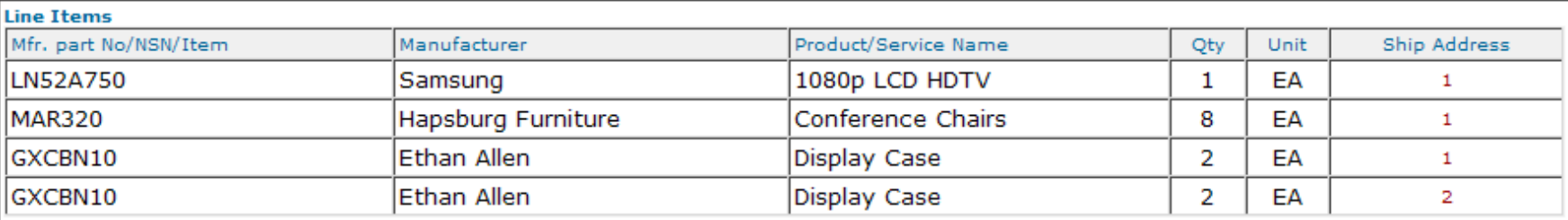

#### **Description**

#### Award

under this RFQ will be based on Best Value. As such, Price, Time of Delivery and Past Performance will be factors in the decision. Please provide pricing for product similar or equal to brand name. Pls be sure to include weight, cube and delivery time in this quote..... Please note that there are multiple delivery locations in this RFQ, and to deliver items accordingly.

#### **Attached Documents:**

Fort Burlington Conference Room Requirements.doc Requested Equipment with Delivery.xls

#### **Shipping Address**

#### (1) CP4 8th floor:

General Services Administration 2200 CRYSTAL DRIVE **ROOM 8020A** Arlington, VA 22202

05/15/2009 03:40:11 PM EDT

Individual Receiving Shipment **TOR BURLINGTON** 703-638-1885 TOR.BURLINGTON@GSA.GOV

#### (2) Main Building:

General Services Administration 1800 CRYSTAL DRIVE **ENTRANCE HALL** Arlington, VA 22202

05/20/2009 04:00:00 PM EDT

**Individual Receiving Shipment TOR BURLINGTON** 703-638-1885 TOR.BURLINGTON@GSA.GOV

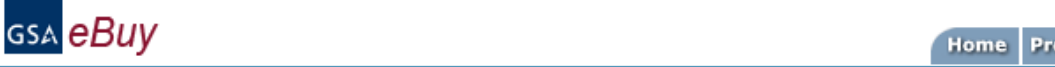

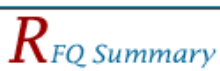

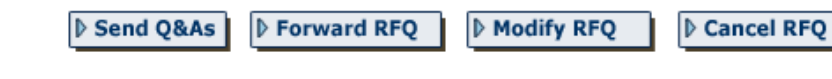

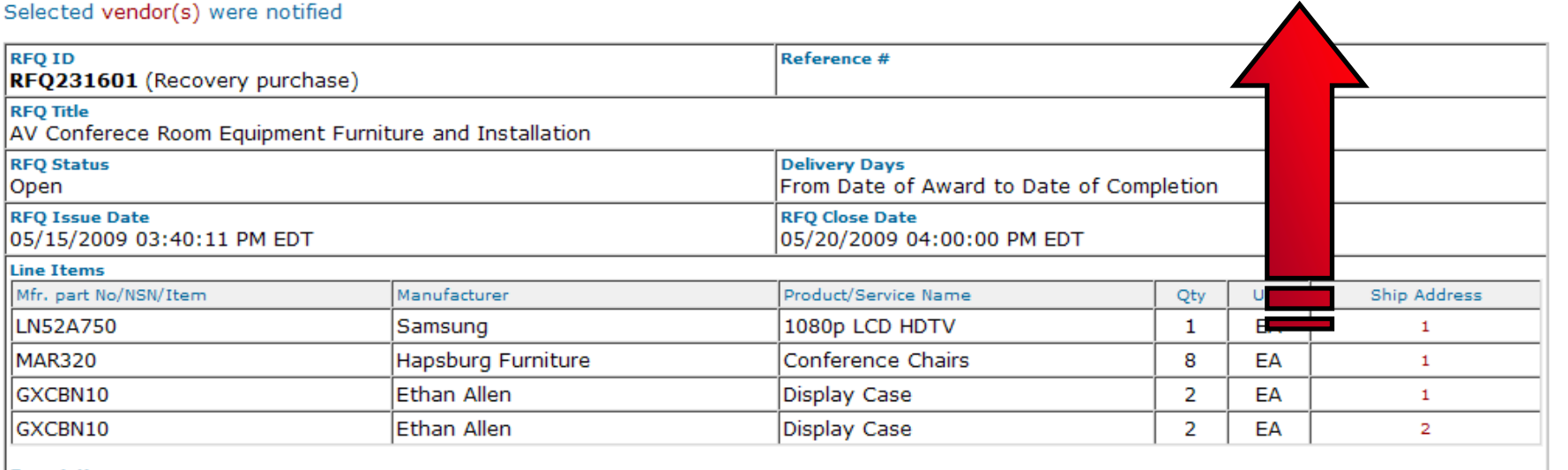

#### **Description**

#### Award

under this RFQ will be based on Best Value. As such, Price, Time of Delivery and Past Performance will be factors in the decision. Please provide pricing for product similar or equal to brand name. Pls be sure to include weight, cube and delivery time in this quote..... Please note that there are multiple delivery locations in this RFQ, and to deliver items accordingly.

#### **Attached Documents:**

Fort Burlington Conference Room Requirements.doc Requested Equipment with Delivery.xls

#### **Shipping Address**

 $(1)$  CP4 8th floor: General Services Administration 2200 CRYSTAL DRIVE **ROOM 8020A** Arlington, VA 22202

Individual Receiving Shipment **TOR BURLINGTON** 703-638-1885 TOR.BURLINGTON@GSA.GOV

#### (2) Main Building:

General Services Administration 1800 CRYSTAL DRIVE **ENTRANCE HALL** Arlington, VA 22202

**Individual Receiving Shipment TOR BURLINGTON** 703-638-1885 TOR.BURLINGTON@GSA.GOV

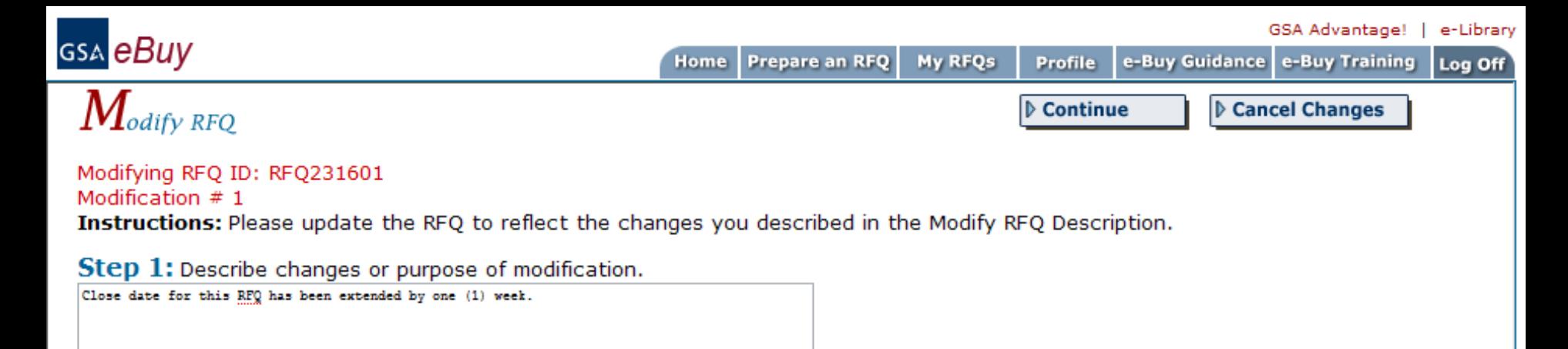

#### Step 2: Update your RFQ to reflect changes (if appropriate)

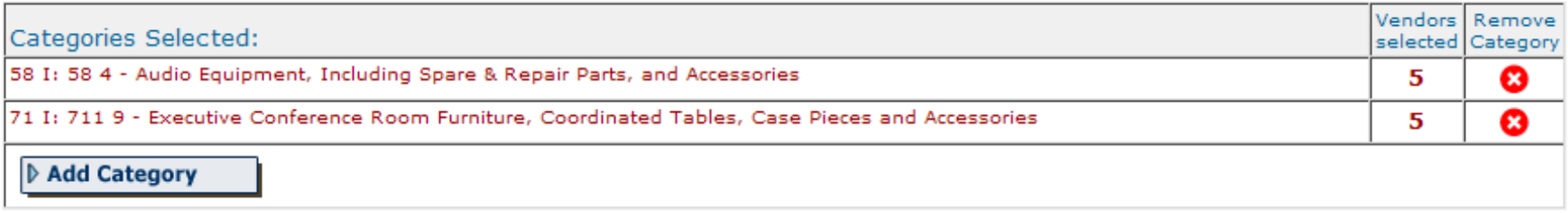

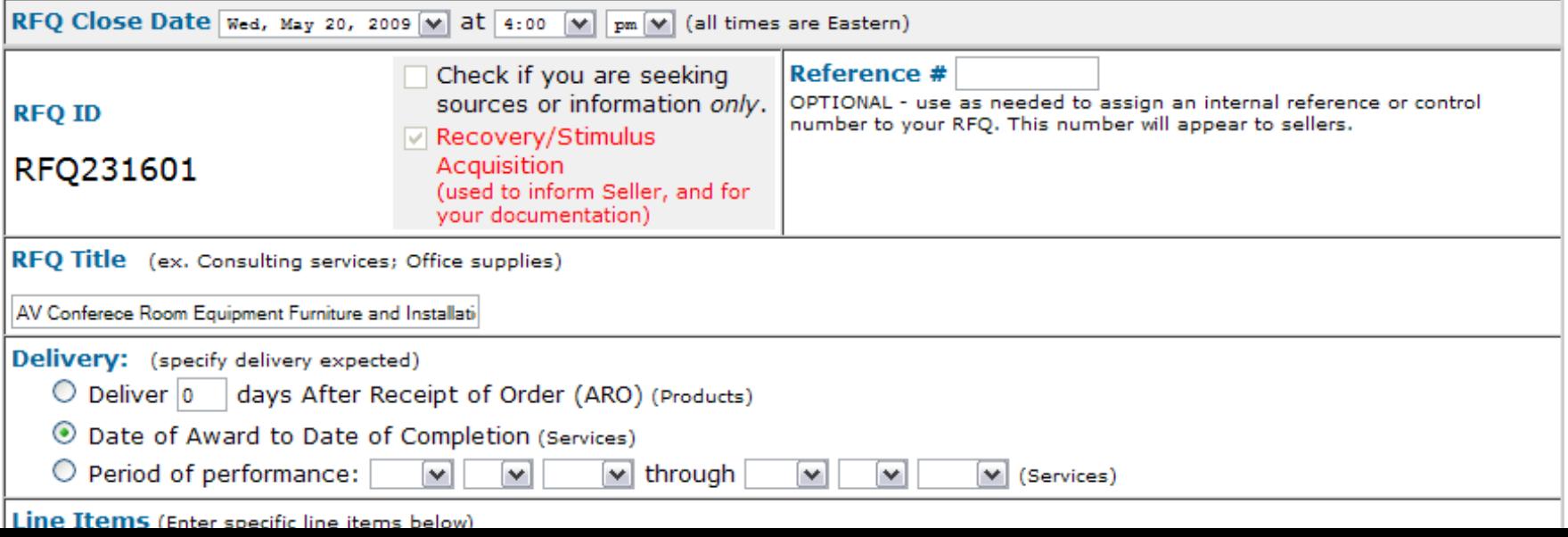

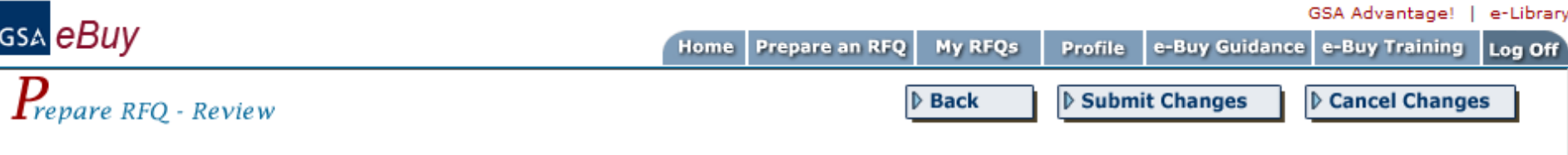

#### Modifying RFQ ID:RFQ231601

Modification  $# 1$ 

Instructions: Please review your RFQ changes below. If you need to modify the RFQ, click the 'Back' button. If you wish to submit these changes, click on "Submit Changes".

You may forward this RFQ to another person (via email) after selecting "Submit Changes".

Message to vendors: Close date for this RFQ has been extended by one (1) week.

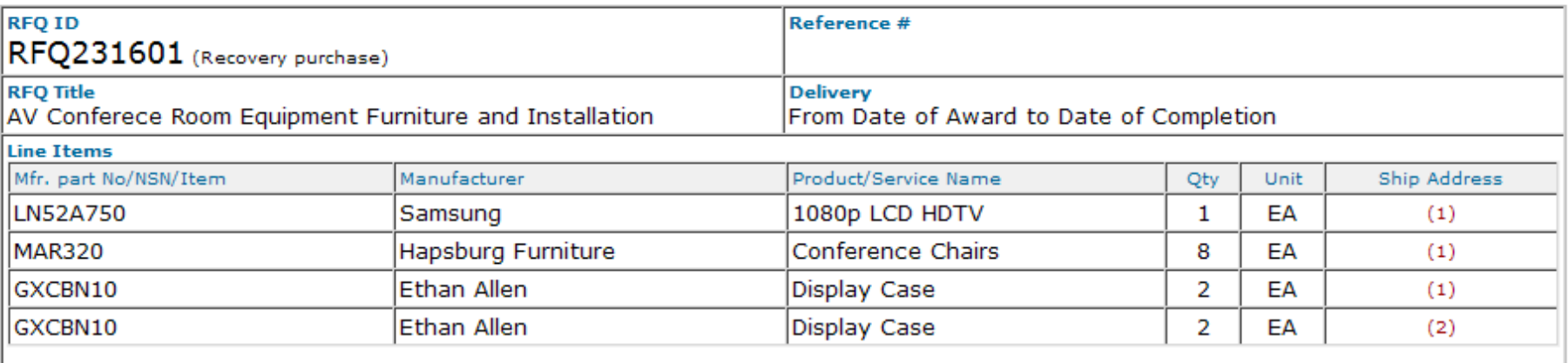

#### **Description**

Award under this RFQ will be based on Best Value. As such, Price, Time of Delivery and Past Performance will be factors in the decision. Please provide pricing for product similar or equal to brand name. Pls be sure to include weight, cube and delivery time in this quote..... Please note that there are multiple delivery locations in this RFQ, and to deliver items accordingly.

#### **Attached Documents:**

Fort Burlington Conference Room Requirements.doc Requested Equipment with Delivery.xls

#### **Shipping Address**

 $(1)$  CP4 8th floor: General Services Administration 2200 CRYSTAL DRIVE **ROOM 8020A** Arlington, VA 22202

Individual Receiving Shipment TOR BURLINGTON 703-638-1885 TOR.BURLINGTON@GSA.GOV

#### (2) Main Building:

General Services Administration 1800 CRYSTAL DRIVE **ENTRANCE HALL** Arlington, VA 22202

Individual Receiving Shipment **TOR BURLINGTON** 703-638-1885 TOR.BURLINGTON@GSA.GOV

 $\triangleright$  Back

▷ Submit Changes

 $\triangleright$  Cancel Changes

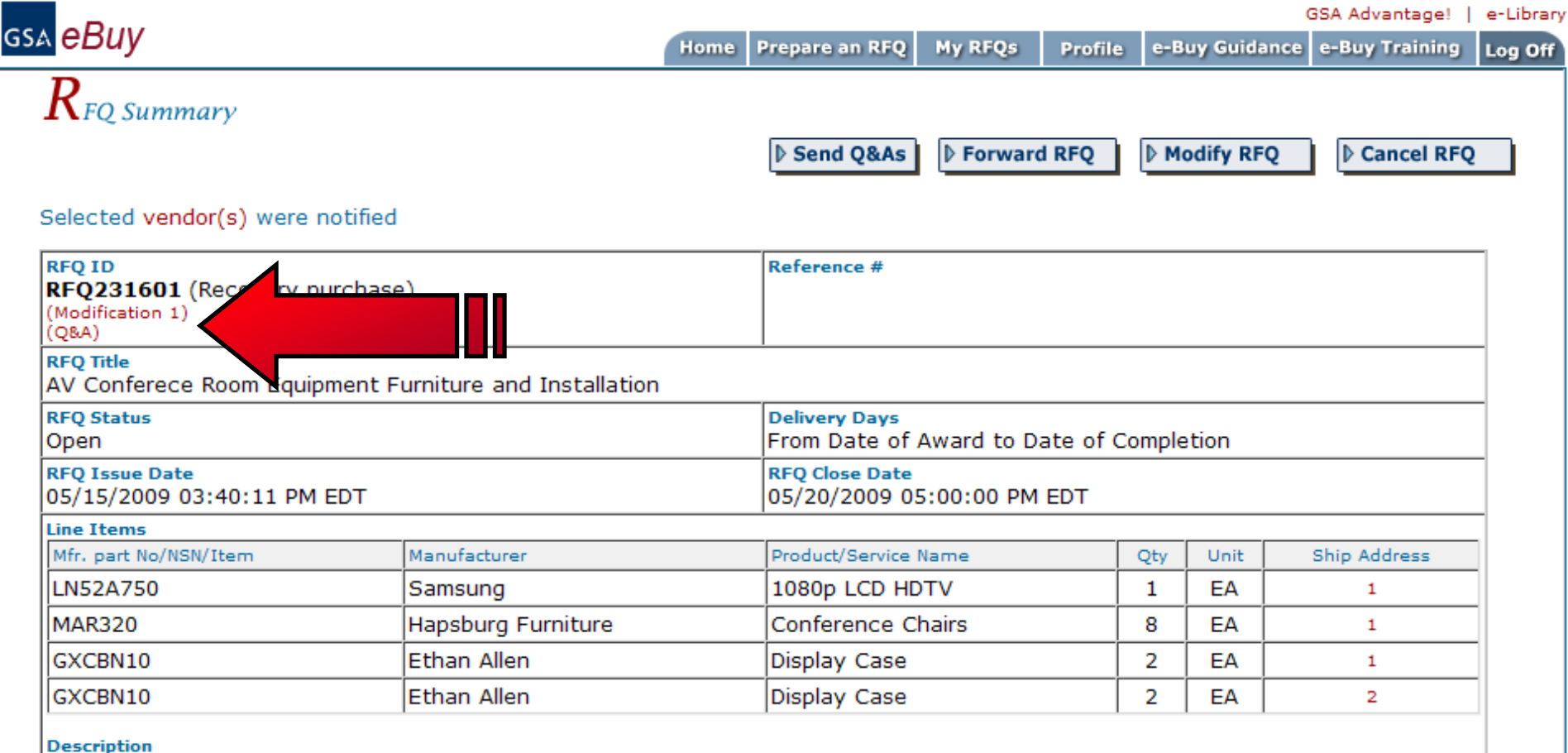

#### Award

under this RFQ will be based on Best Value. As such, Price, Time of Delivery and Past Performance will be factors in the decision. Please provide pricing for product similar or equal to brand name. Pls be sure to include weight, cube and delivery time in this quote..... Please note that there are multiple delivery locations in this RFQ, and to deliver items accordingly.

**Attached Documents:** Fort Burlington Conference Room Requirements.doc

Requested Equipment with Delivery.xls

#### **Shipping Address**

#### (1) CP4 8th floor:

General Services Administration 2200 CRYSTAL DRIVE **DOOM PODDA** 

Individual Receiving Shipment **TOR BURLINGTON** 709-690-1005

#### (2) Main Building:

General Services Administration 1800 CRYSTAL DRIVE **ENTO ANCE UALL** 

Individual Receiving Shipment **TOR BURLINGTON** 709-690-1005

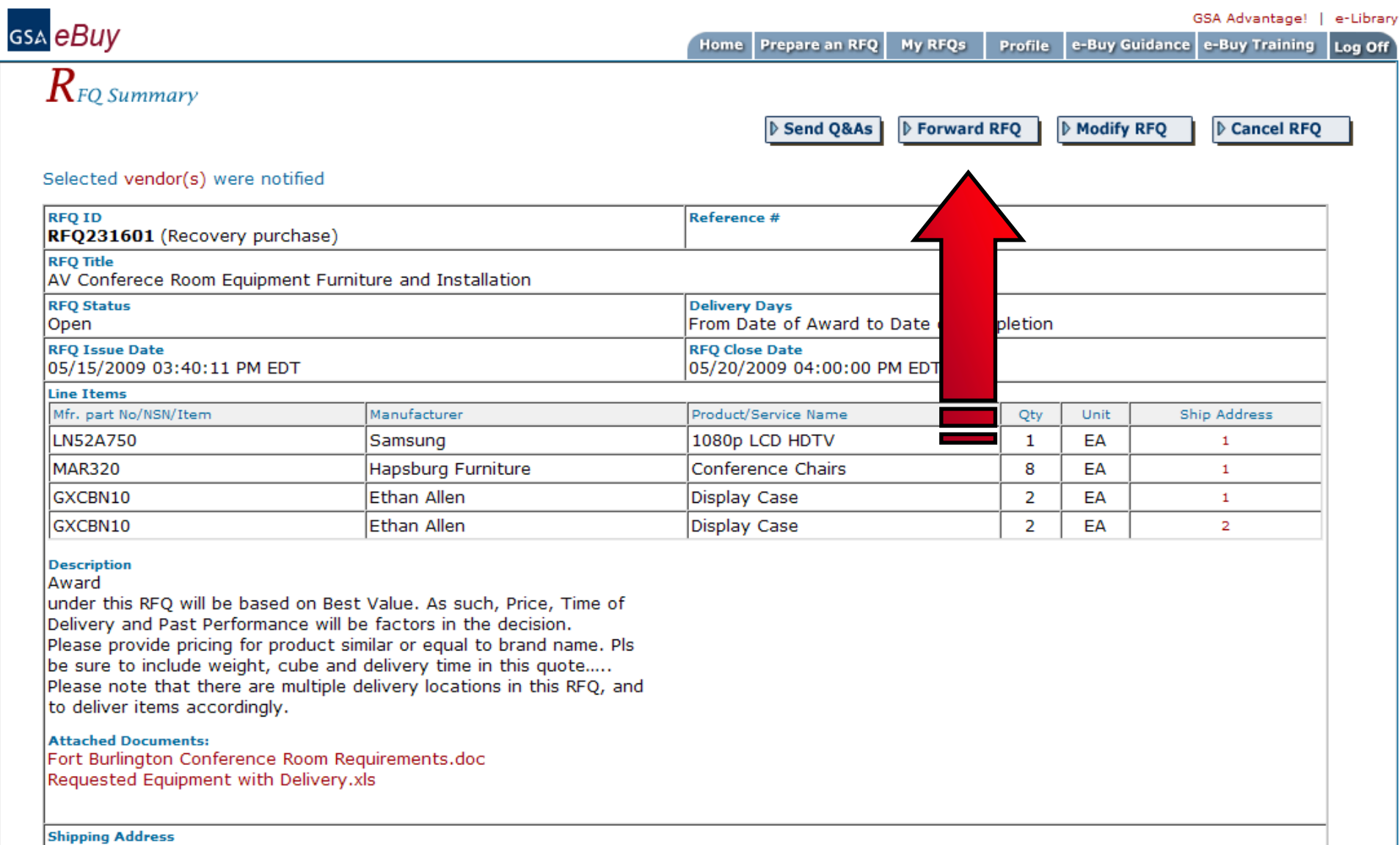

(1) CP4 8th floor:

General Services Administration 2200 CRYSTAL DRIVE **ROOM 8020A** Arlington, VA 22202

Individual Receiving Shipment TOR BURLINGTON 703-638-1885 TOR.BURLINGTON@GSA.GOV

#### (2) Main Building:

General Services Administration 1800 CRYSTAL DRIVE **ENTRANCE HALL** Arlington, VA 22202

Individual Receiving Shipment TOR BURLINGTON 703-638-1885 TOR.BURLINGTON@GSA.GOV

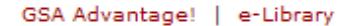

### $\pmb{F}_{orward \; RFQ}$

Instructions: Enter a password, recipient email address(es) and message in the fields below. Multiple addresses must be separated by commas (Ex. person1@gsa.gov, person2@gsa.gov). The recipient must be registered in e-Buy as a buyer in order to access this RFQ. All recipient can perform all editing functions (i.e. submit RFQ, reviewing quotes, etc.).

Attention: Please do not forward RFQs to vendors that are not listed under a GSA Contract (they do not have access to the eBuy system)! This function is for forwarding internally.

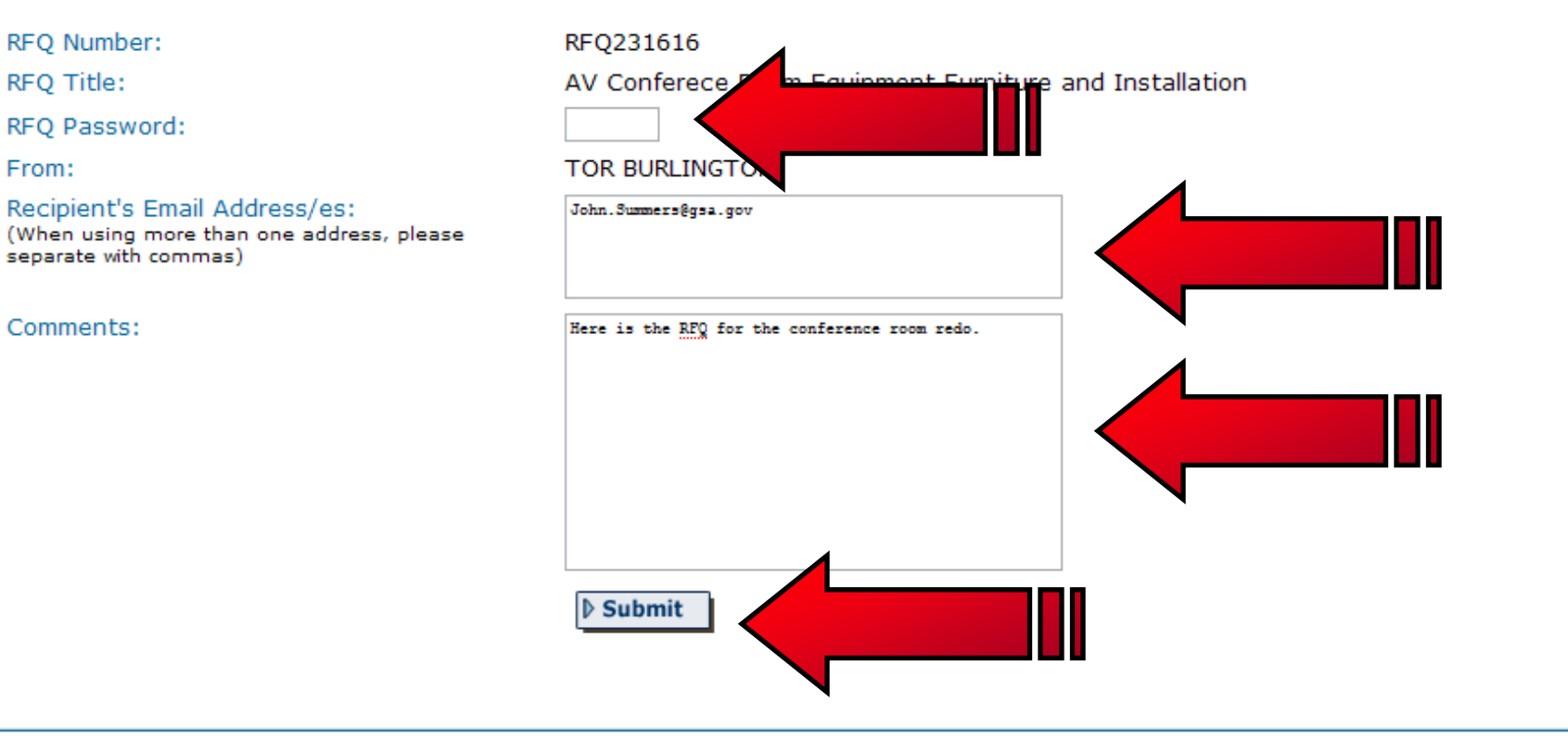

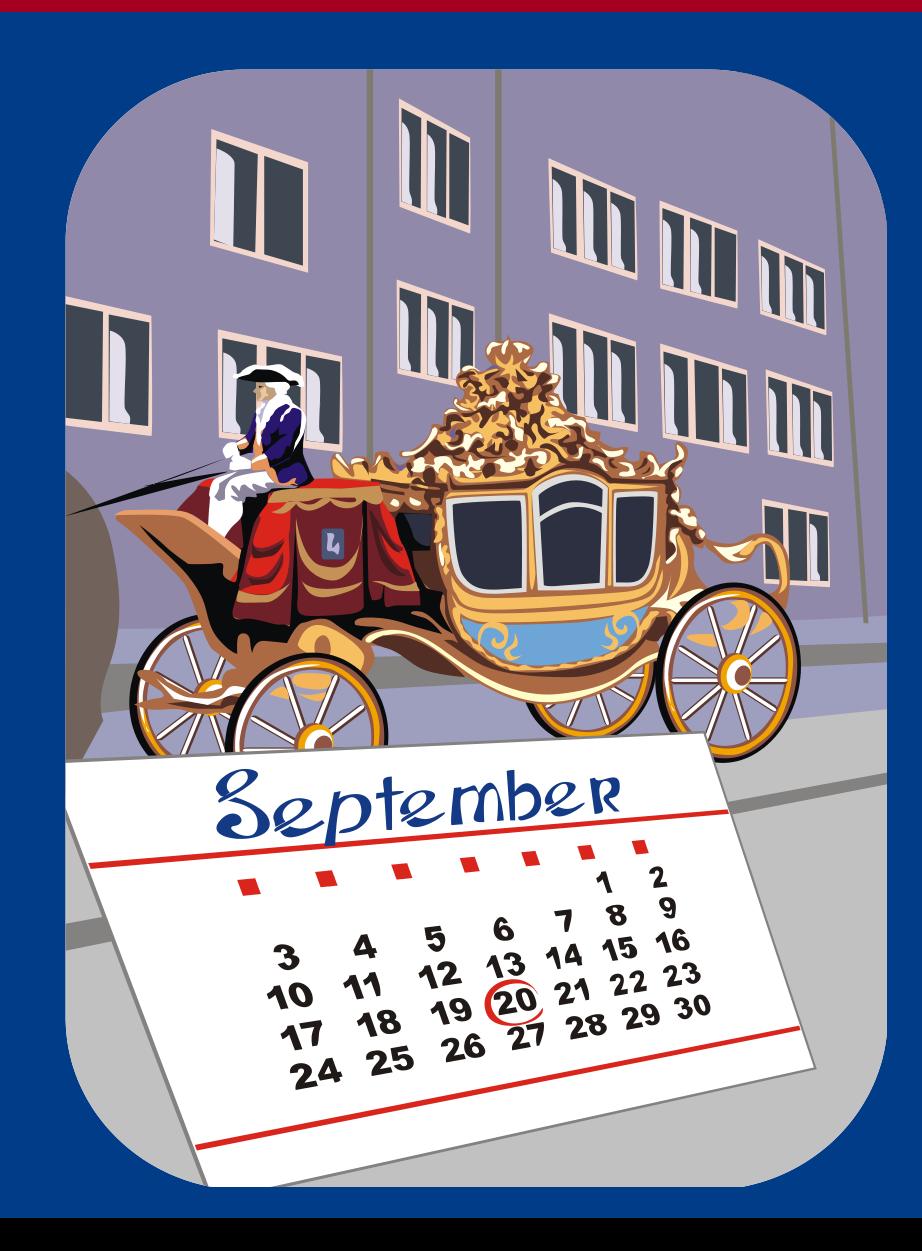

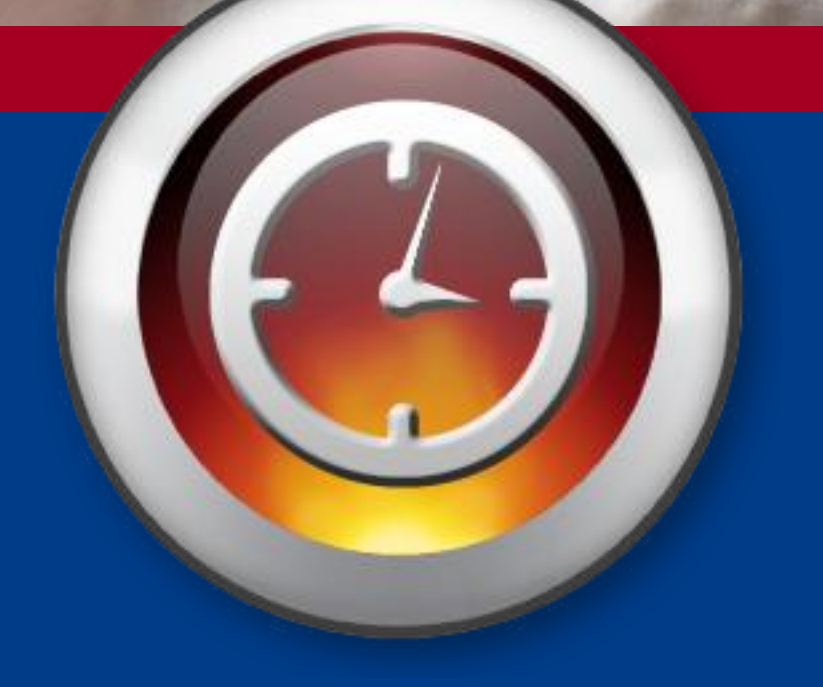

#### Dear TOR BURLINGTON,

Subject RFQ for: "AV Conferece Room Equipment and Furniture Installation" will soon close. There are 0 quotes received at the time of this e-mail. We would like to make the following suggestions that may help generate more quotes for this RFQ or any future RFQs:

- Consider giving sellers more time to quote. Go to www.ebuy.gsa.gov if you wish to extend.
- Consider selecting more sellers if appropriate.
- Try to avoid closing an RFQ a weekend or holiday.
- Consider doing market research prior to RFQ to find vendors who can meet your requirements.
- Consider doing a "sources sought" RFQ to test the market for interested sources.
- Review your requirement or SOW to make sure they are clear and complete. Click below for more information on creating a Statement of Work.

http://www.gsa.gov/Portal/gsa/ep/contentView.do?contentId=8131&contentType=GSA\_BASIC

We hope some of these suggestions will help generate more quality quotes and enhance your e-Buy experience. You may contact GSA at gsa.advantage@gsa.gov or call 1-877-472-3777 (select option 2) if there are questions concerning e-Buy operation.

#### PLEASE DO NOT REPLY TO THIS E-MAIL.

Thank you!

### GSA eBuy

**RFQ** 

user.

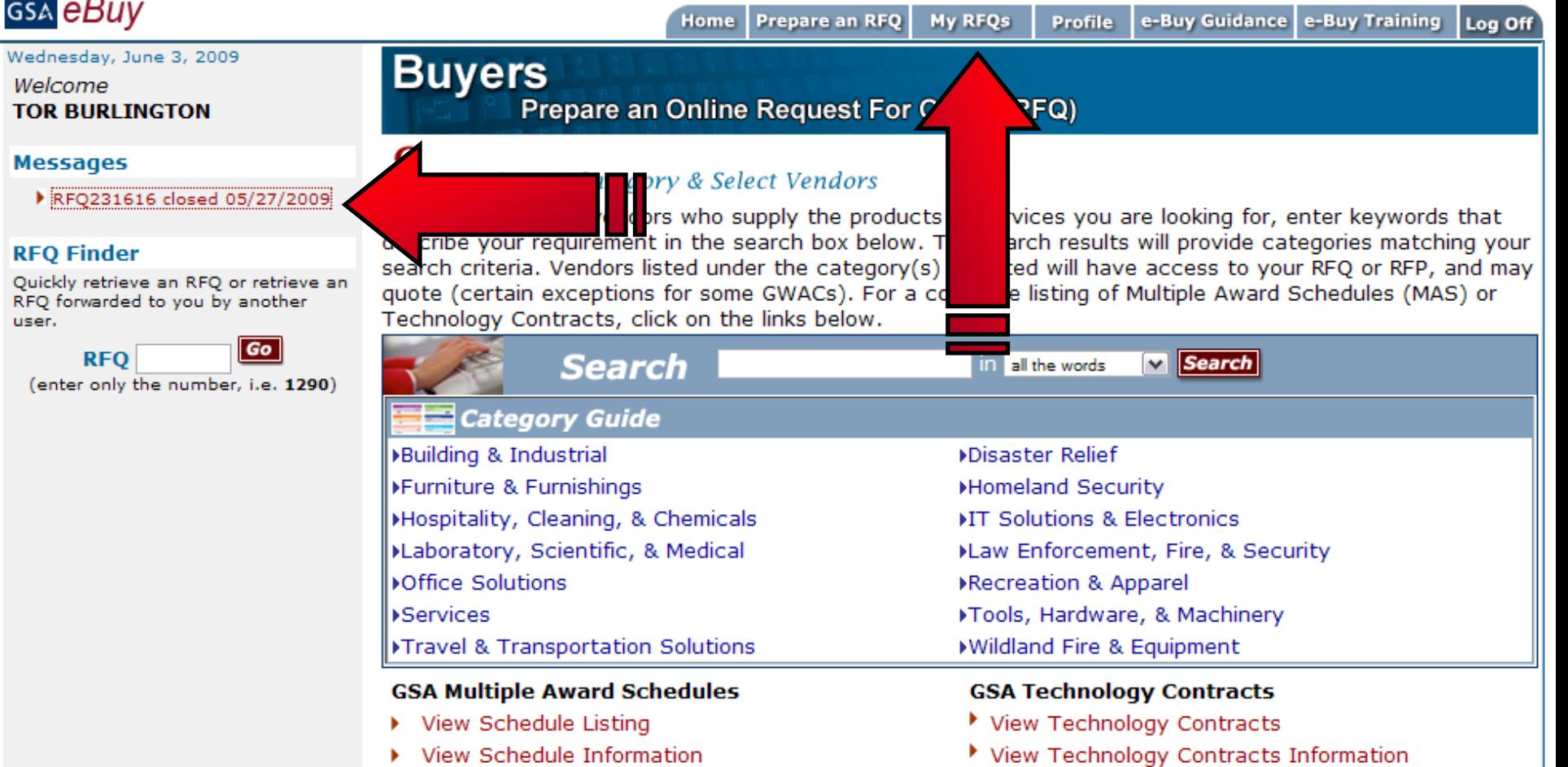

Send questions or comments to gsa.Advantage@gsa.gov or contact us at 1-877-472-3777

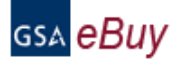

# $\sum$  Detain

**My Active RFQs** 

evaluate and respond to each quote within 15 days of the RFQ closing.

Home | Prepare an RFQ

My RFQs

To send the RFQ to another person, click on "Forward RFQ". If you have finished responding to the quotes, you can move the RFQ from the "Active" folder by selecting "Move To RFQ History". If the RFQ has "Closed", you may repost the RFQ by selecting "Re-Issue RFQ". You may view the attachments by clicking on them.

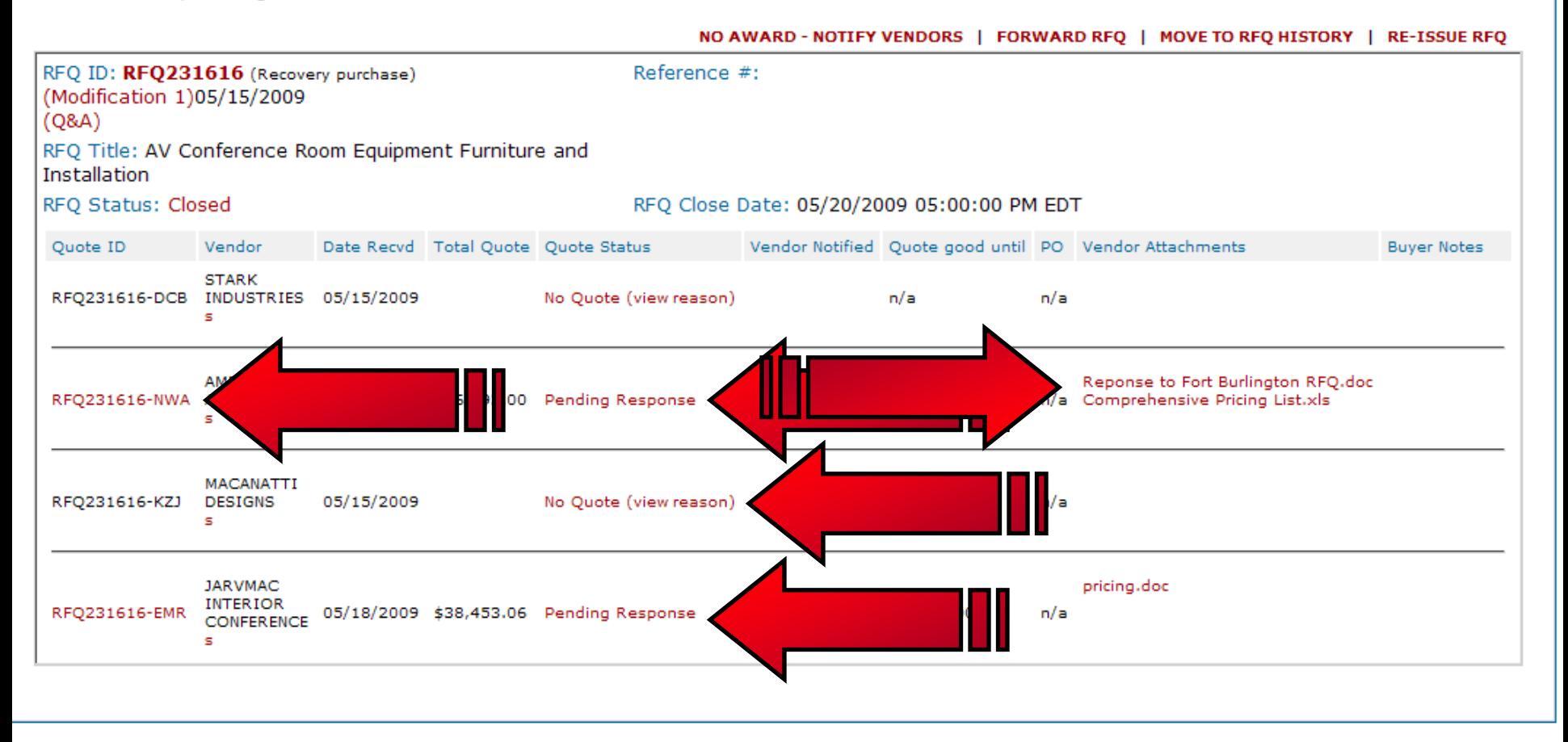

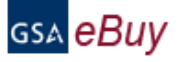

**Back to RFQ Detail** 

### $V_{\tiny{endor\ Quote}}$

Instructions: Please review the vendor quote below. All quotes should be evaluated and a Best Value determination should be made in accordance with FAR 8.404. Make sure to check for attached documents the vendor may have included with their quote.

Printer Friendly <del>o</del> **RFO ID: RFO231616** (O&A 1) 05/15/2009 Reference #: (Modification 1) 05/15/2009 RFQ Title: AV Conferece Room Equipment Furniture and Installation Quote ID: RFQ231616-NWA Total Quote Price: \$16,293.00 **Quote Status: Pending Response** This quote is good until: 06/12/2009 05:00:00 PM EDT Vendor: AMERICAN AMPLIFIER Prompt Pay: 5 Days 5% Contract Number: GS-03F-0011L Expires: 01/01/2011 **FOB: Destination Socio-Economic: s Schedule/SIN: 58 I /58 4 Contact: Ebuy Tester** DUNS: 932838519 1234567890 <mark>ruu yn rywysydd god</mark> Line Items (Specific items added by the vendor to complete this quote are listed below, beneath the RFQ line item) **Unit Price Total Price** Mfr. Part/Item # Manufacturer Product/Service Name Unit Qty LN52A750  $\mathbf{1}$ EA \$1,200.00 \$1,200.00 Samsung 1080p LCD HDTV 8 \$47.00 **MAR320** Hapsburg Furniture Conference Chairs EA \$376.00  $\overline{2}$ Ethan Allen \$558.00  $$1,116.00$ GXCBN10 **Display Case** EA Ethan Allen  $\overline{2}$ EA \$558.00  $$1,116.00$ GXCBN10 **Display Case** \$3,808.00 **Total Line Items: Vendor Comments** Prices include shipping cost. Quoted price is for Samsung TV. Can substitute equivalent Vizio TV for \$1000 Labor and additional costs broken down in response documentation.

Vendor Attached Documents: Reponse to Fort Burlington RFO.doc Comprehensive Pricing List.xls

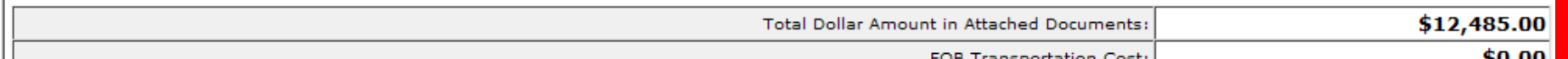

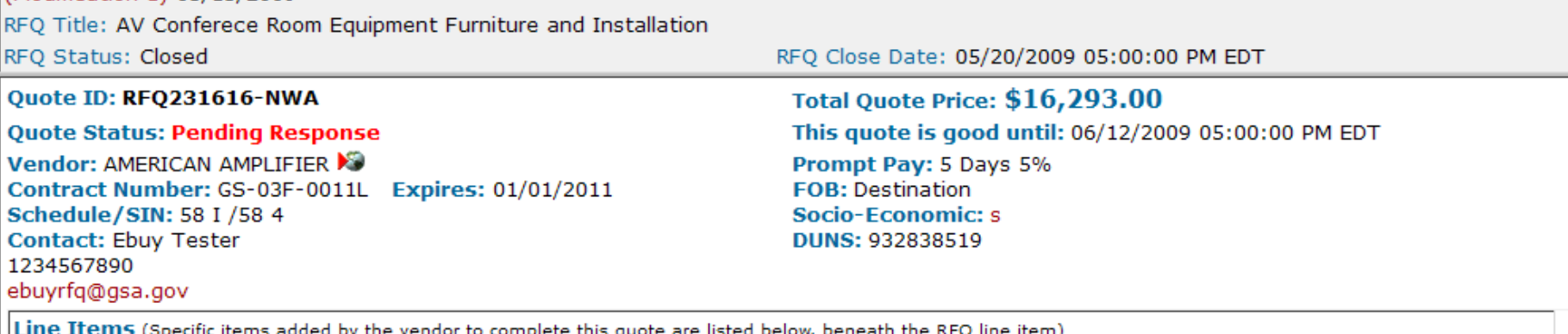

Product/Service Name

1080p LCD HDTV

Conference Chairs

**Display Case** 

**Display Case** 

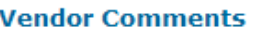

Mfr. Part/Item #

LN52A750

**MAR320** 

GXCBN10

GXCBN10

Prices include shipping cost. Quoted price is for Samsung TV. Can substitute equivalent Vizio TV for \$1000 Labor and additional costs broken down in response documentation.

#### Vendor Attached Documents:

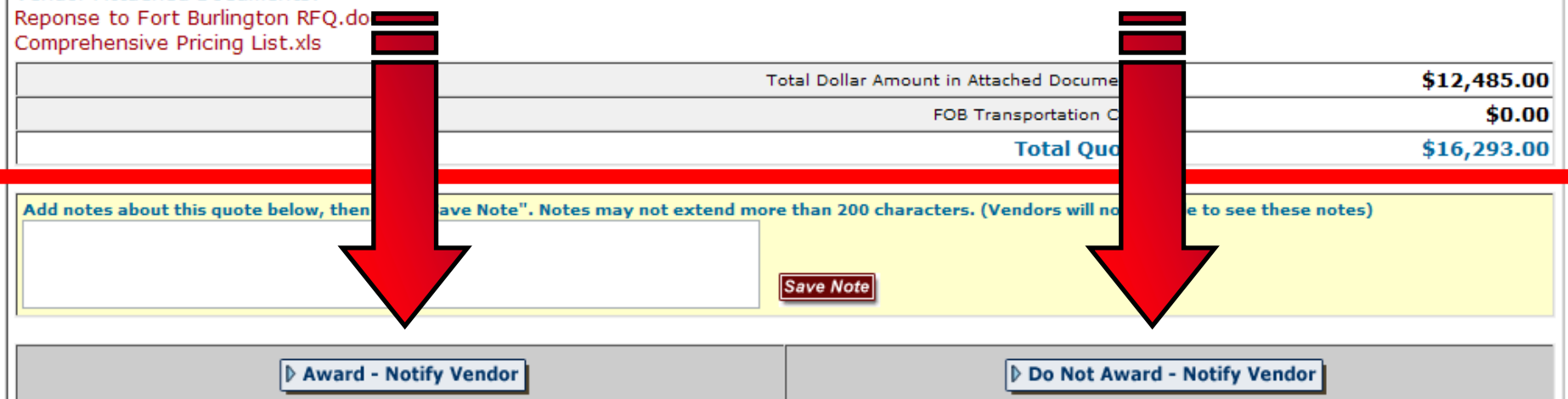

#### What happens when I click "Award"?

Clicking "Award - Notify Vendor" generates an email to the vendor notifying them of the award, it does not obligate funds. Once awarded, you may generate a purchase order using the e-Buy system or via your own ordering system. If using e-Buy, you will see a new link Create PO next to the vendor's quote (at the My RFOs screen). Clicking on this link will start the PO generation process. Currently, payment is by credit card only.

Manufacturer

Hapsburg Furniture

Samsung

Ethan Allen

Ethan Allen

#### What happens when I click "No Award"?

Qty

 $\mathbf{1}$ 

8

 $\overline{2}$ 

 $\overline{2}$ 

Unit

EA

EA

EA

EA

By clicking on "Do Not Award - Notify Vendor" an email message will be sent to the vendor alerting them of your "No Award" decision.

Unit Price

\$1,200.00

\$47.00

\$558.00

\$558.00

**Total Line Items:** 

**Total Price** 

\$1,200.00

 $$1,116.00$ 

 $$1,116.00$ 

\$3,808.00

\$376.00

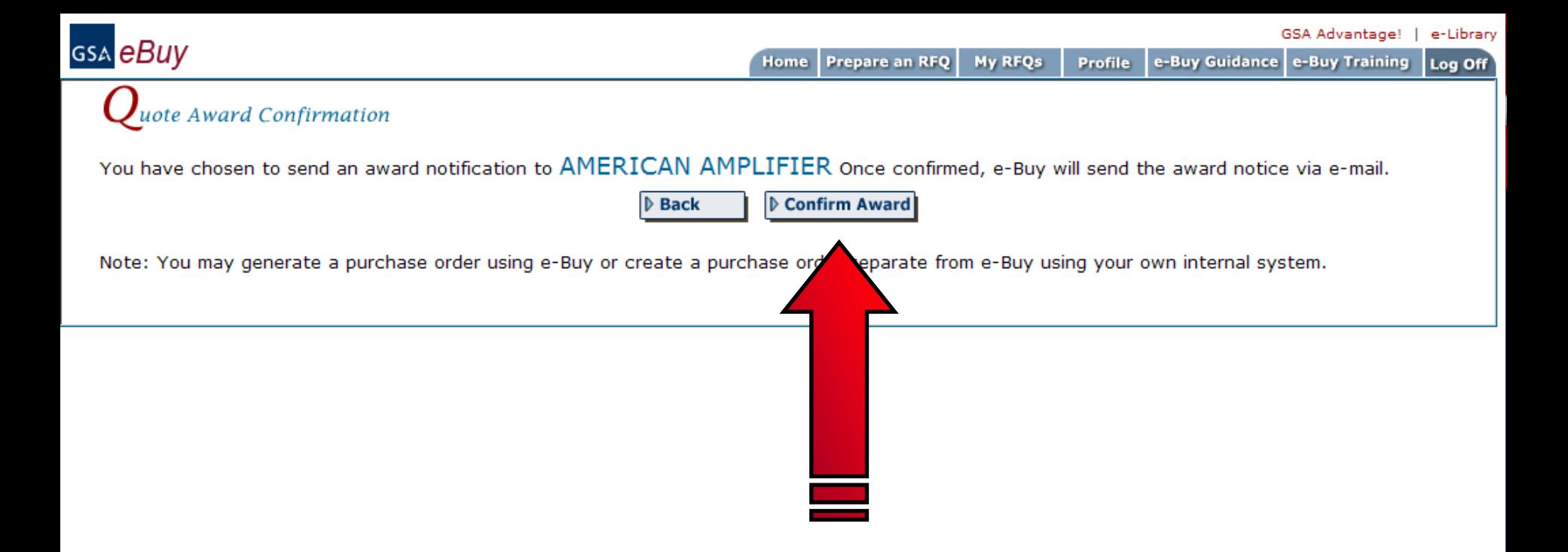

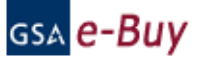

GSA Advantage! | e-Library

### $A$ dditional Notifications

A "No Award" e-mail notice can also be sent to some or all remaining vendors listed below. Please make your selection and click Submit.

- □ Send "No Award" notices to ALL vendors below
- □ Do not send any "No Award" notices

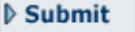

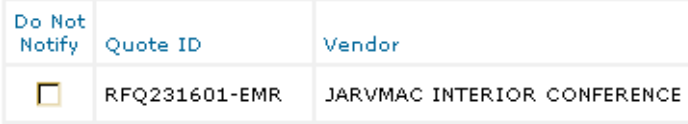

GSA Advantage! | e-Library

GSA eBuy

**My Active RFQs** 

 $RFQ$  Detail **Active RFQs**<br>Instructions: To view a quote, click on the "Quote ID". Quotes may be reviewed prior to the closing date, but no award can be made. Please try to evaluate and respond to each quote within 15 days of the RFQ closing.

To send the RFQ to another person, click on "Forward RFQ". If you have finished responding to the quotes, you can move the RFQ from the "Active" folder by selecting "Move To RFQ History". If the RFQ has "Closed", you may repost the RFQ by selecting "Re-Issue RFQ". You may view the attachments by clicking on them.

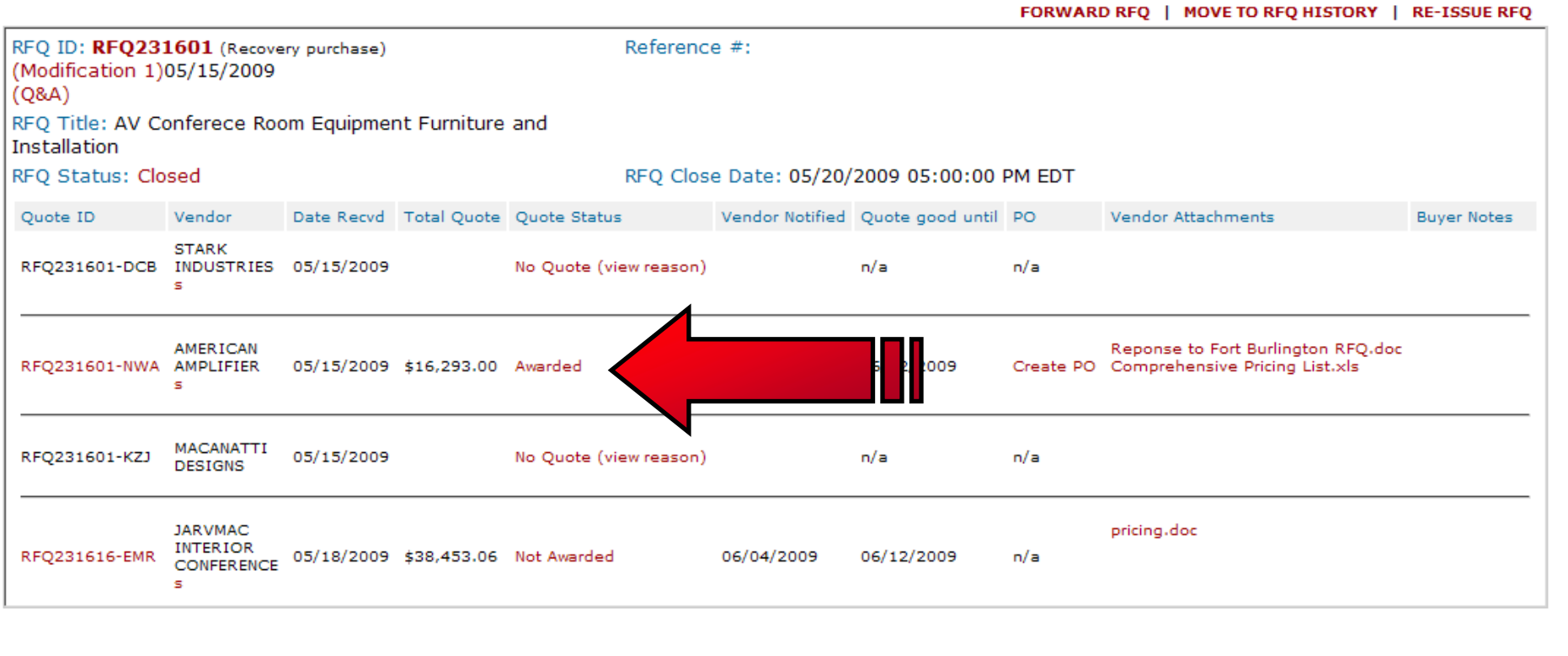

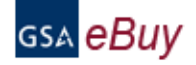

### $\textit{M}_{\textit{y}$  Active Quotes Thursday, June 4, 2009

My Quote History

Instructions: Listed below is the status of your current quotes. Your most recent quote will appear on top. To review a quote, select the "Quote ID". This listing can be sorted by clicking on a column header.

An "Award Info" link will appear under the RFQ ID if an award has been made to any vendor. If your quote is awarded, the Quote Status will be "Awarded". Please contact the buyer directly if you have any questions about an RFQ or if you have not received a response to your quote within 15 days of the RFQ closing.

. the buyer has modified the RFQ and/or added a Q&A document after your quote was submitted. Please review Modification and update quote if necessary.

#### Contract Number: GS-03F-0037M

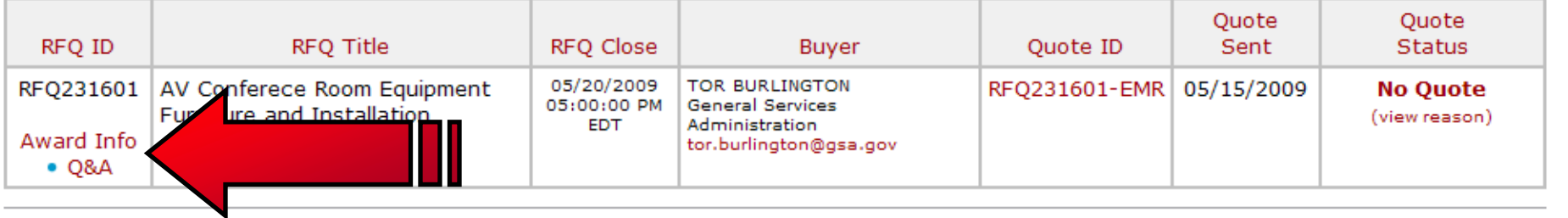

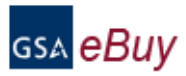

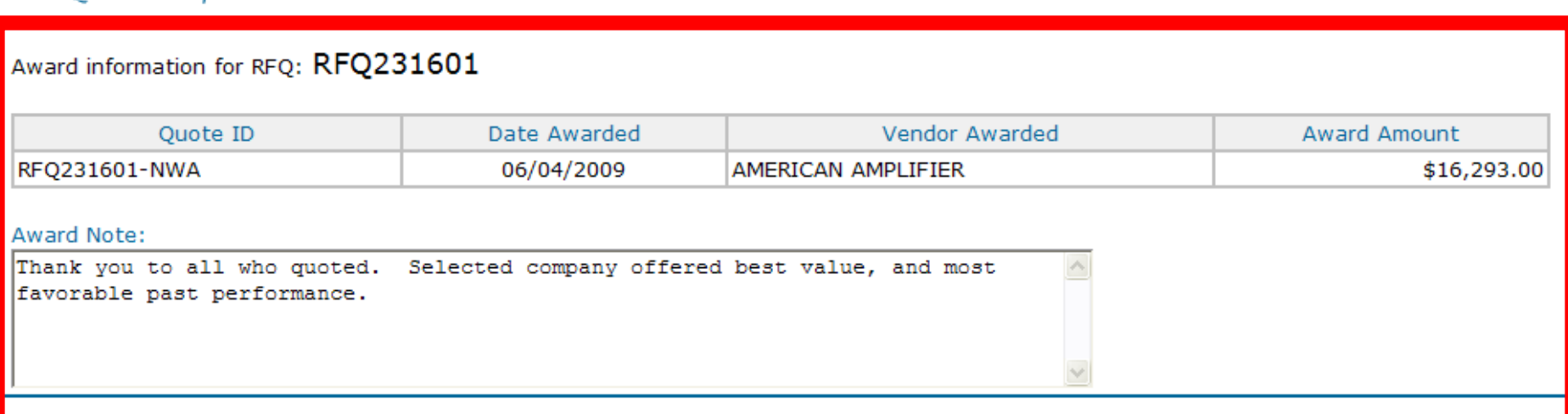

### GSA *eBuy*

GSA Advantage! | e-Library

Prepare an RFQ My RFQs Profile e-Buy Guidance e-Buy Training Home Log Off Thursday, April 16, 2009 **Buyers** Welcome Prepare an Online Reques uote (RFQ) **TOR BURLINGTON Messages**  $\sum$ tep 1. Assign Category & Select Vendor No messages at this time ts or services you are looking for, enter keywords In order to identify vendors who supply the pr that describe your requirement in the search elow. The search results will provide categories **RFO Finder** matching your search criteria. Vendors listed the category(s) selected will have access to your Quickly retrieve an RFQ or retrieve an RFO or RFP, and may quote (certain exception RFQ forwarded to you by another some GWACs). For a complete listing of Multiple click on the links below. user. Award Schedules (MAS) or Technology Contra  $G$ **RFO V** Search Search **In** all the words (enter only the number, i.e. 1290) **Category Guide >Fall/Winter >Building & Industrial** Disaster Relief ▶Furniture & Furnishings Homeland Security Mospitality, Cleaning, & Chemicals **NT Solutions & Electronics** >Laboratory, Scientific, & Medical >Law Enforcement, Fire, & Security ▶Office Solutions Recreation & Apparel **>Services** Tools, Hardware, & Machinery Fravel & Transportation Solutions ▶Vehicles & Watercraft ▶ Wildland Fire & Equipment **GSA Multiple Award Schedules GSA Technology Contracts** ▶ View Schedule Listing View Technology Contracts View Technology Contracts Information

View Schedule Information

Send questions or comments to gsa.Advantage@gsa.gov or contact us at 1-877-472-3777

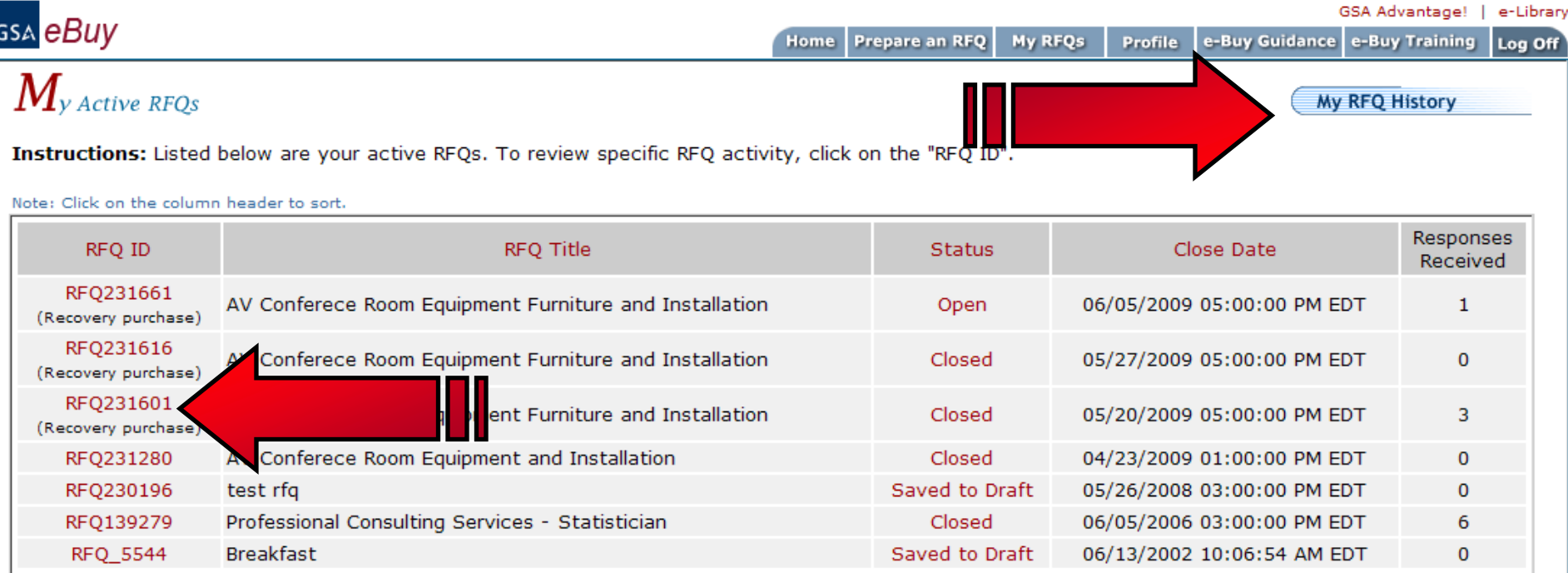

GSA Advantage! | e-Library

GSA eBuy

**My Active RFQs** 

FORWARD REO. 1 MOVE TO REO HISTORY 1 RE-TSSUE REO.

 $RFQ$  Detail **Active RFQs**<br>Instructions: To view a quote, click on the "Quote ID". Quotes may be reviewed prior to the closing date, but no award can be made. Please try to evaluate and respond to each quote within 15 days of the RFQ closing.

To send the RFQ to another person, click on "Forward RFQ". If you have finished responding to the quotes, you can move the RFQ from the "Active" folder by selecting "Move To RFQ History". If the RFQ has "Closed", you may repost the RFQ by selecting "Re-Issue RFQ". You may view the attachments by clicking on them.

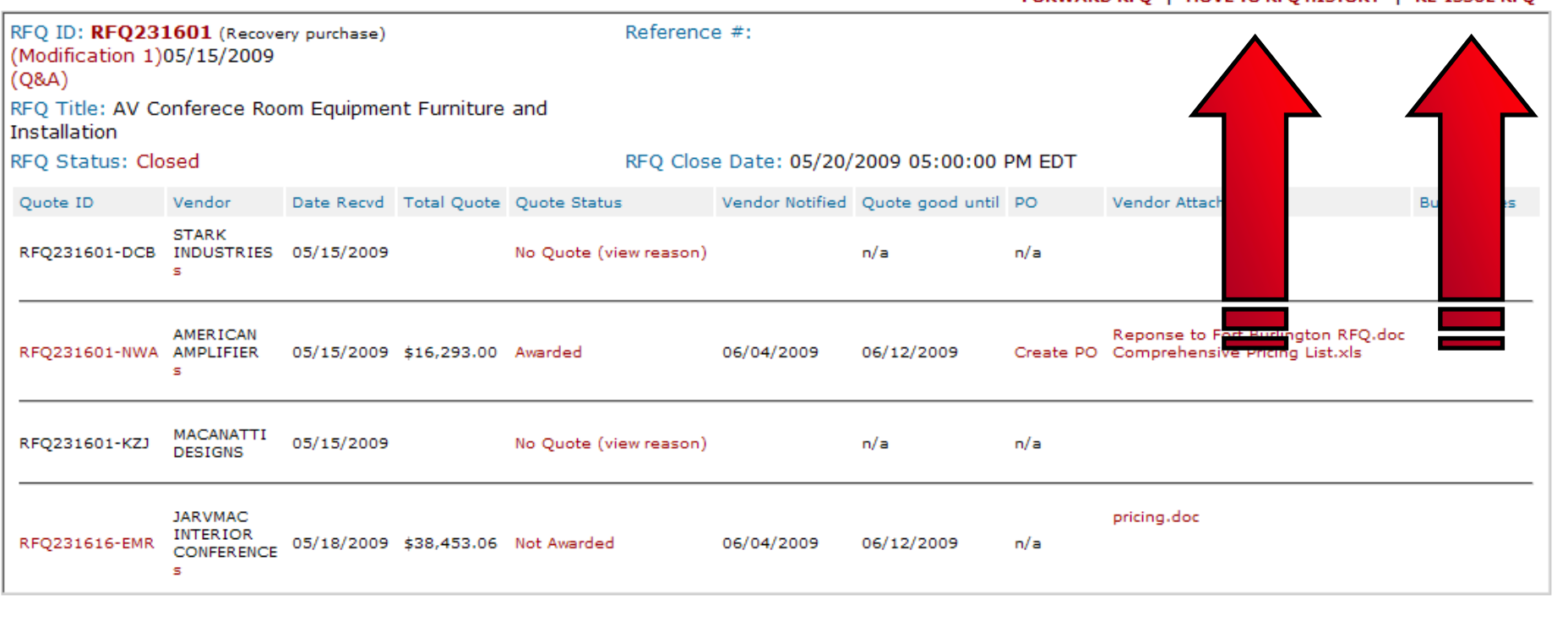

# **Contact Information**

▶ e-Buy Hotline: (877) 472-3777 Option 2 e-Buy E-mail: gsa.advantage@gsa.gov

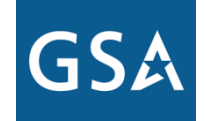

**U.S. General Services Administration**

Free

Training!

## **GSA Training** Conference & Expo 2012 San Antonio, Texas | May 15-17, 2012

Federal Acquisition Service

Visit expo.gsa.gov In September for more information or to register

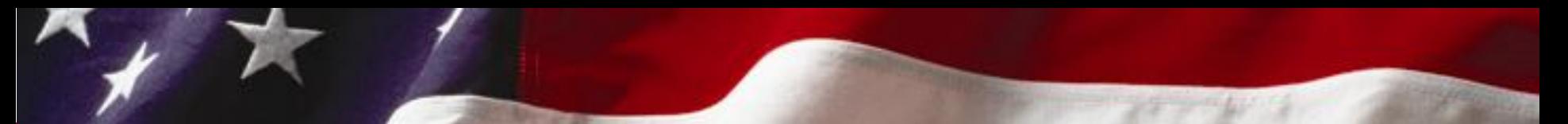

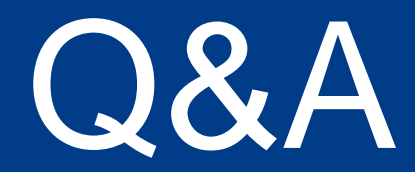